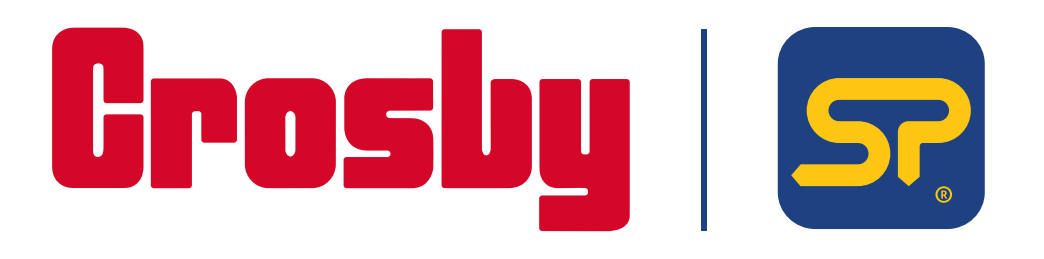

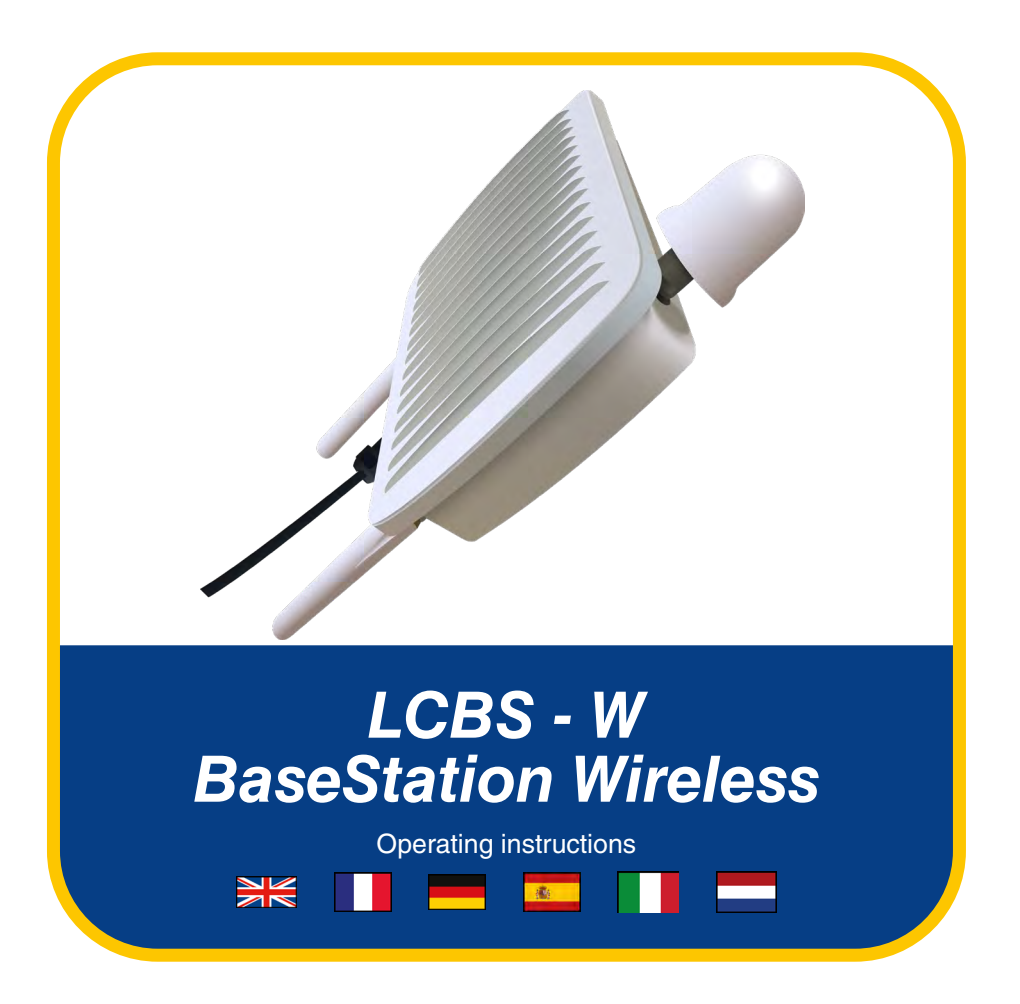

PLEASE NOTE THAT CROSBY STRAIGHTPOINT ACCEPT NO RESPONSIBILITY FOR ANY ERRORS OR OMISSIONS WITHIN THIS MANUAL

**v1.00 Part No:**

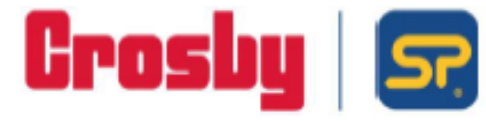

**Crosby Straightpoint** 123 Proxima Park, Houghton Avenue, Waterlooville, Hampshire PO7 3DU · UK Tel: +44(0)2392 484491 · straightpoint.com

#### EU DECLARATION OF CONFORMITY

Product:

**Product Description:** 

The LoadConnect Base Station Network [LCBS-N] version is a telemetry unit which accumulates load cell data from up to 16 load cells and sends the data to the cloud or/and via SMS text to a mobile phone. A series of events can be configured, and the resultant alerts sent as SMS text.

LoadConnect Base Station LCBS-N/LCBS-W

The LoadConnect Base Station WHFI [LCBS-W] is a telemetry unit which accumulates load cell data from up to 16 load cells and sends the data to the cloud. The data is then available via the LoadConnect online application from a web browser.

#### Marking:

Straightpoint (UK) Limited, Manufacturer: 123 Proxima Park **Houghton Avenue** Waterlooville Hampshire PO73DU

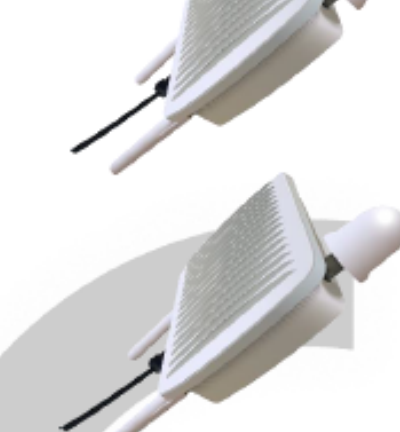

This conformity is based upon compliance with the application of harmonized or applicable technical standards and, where applicable or required, a European Union Notified Body certification

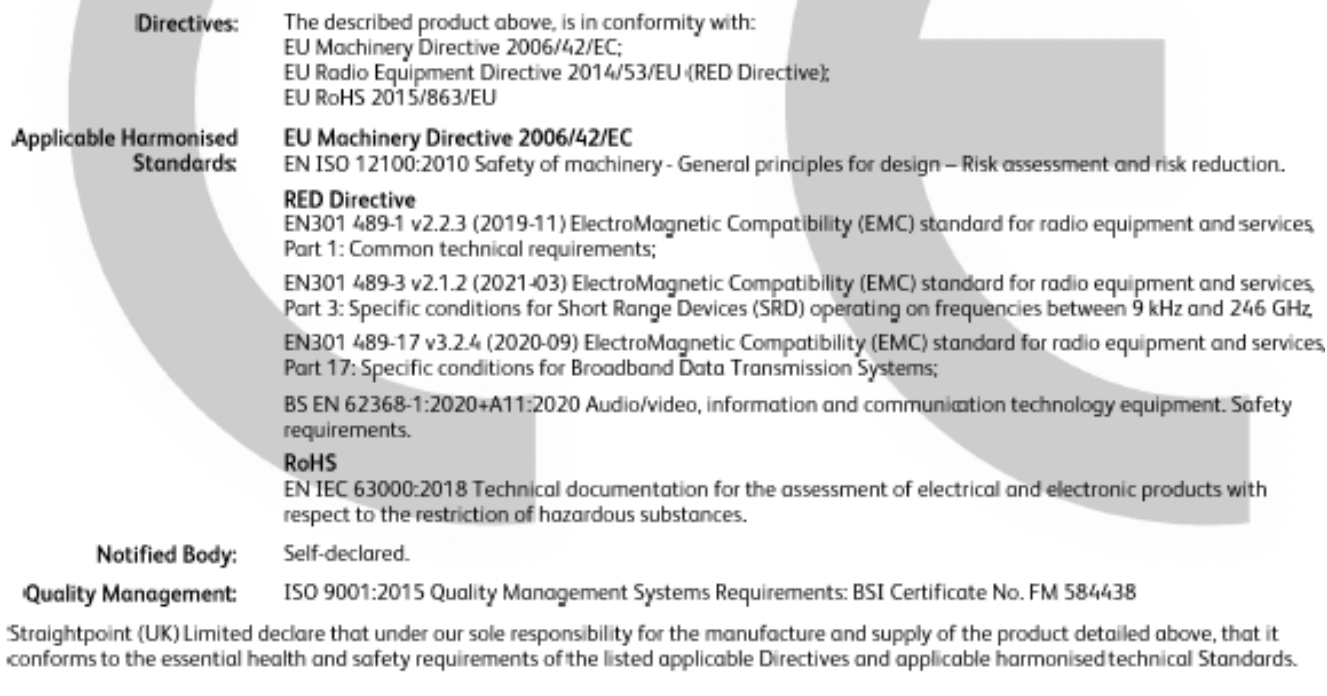

**CROSBY EUROPE EU Authorised** Industriepark Zone B N°26 Representative: B-2220 Heist-op-den-Berg Belgium Phone: +32 0 15 75 71 25 **Email:** 

Signed, on behalf of Authorised Representative: Name: Thomas Dietvorst

Position: General Manager Date: February 24th 2023

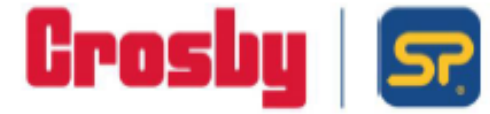

Product:

#### **DECLARATION OF CONFORMITY**

LoadConnect Base Station LCBS-IVILCBS-W

**Product Description:** The LoadConnect Base Station Network [LCBS-N] version is a telemetry unit which accumulates load cell data from up to 16 load

cells and sends the data to the cloud or/and via SMS text to a mobile phone. A series of events can be configured, and the resultant alerts sent as SMS text.

The LoadConnect Base Station Wi-Fi [LCBS-W] is a telemetry unit which accumulates load cell data from up to 16 load cells and sends the data to the cloud. The data is then available via the LoadConnect online application from a web browser.

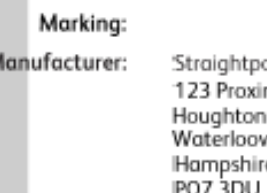

oint (UK) Limited. ma Park Avenue rille Γē PO7 3DU

This conformity is based upon compliance with the application of UK Statutory Instruments (and their amendments) and/or applicable technical standards'; and, where applicable, or required, UK Notified Body certification.

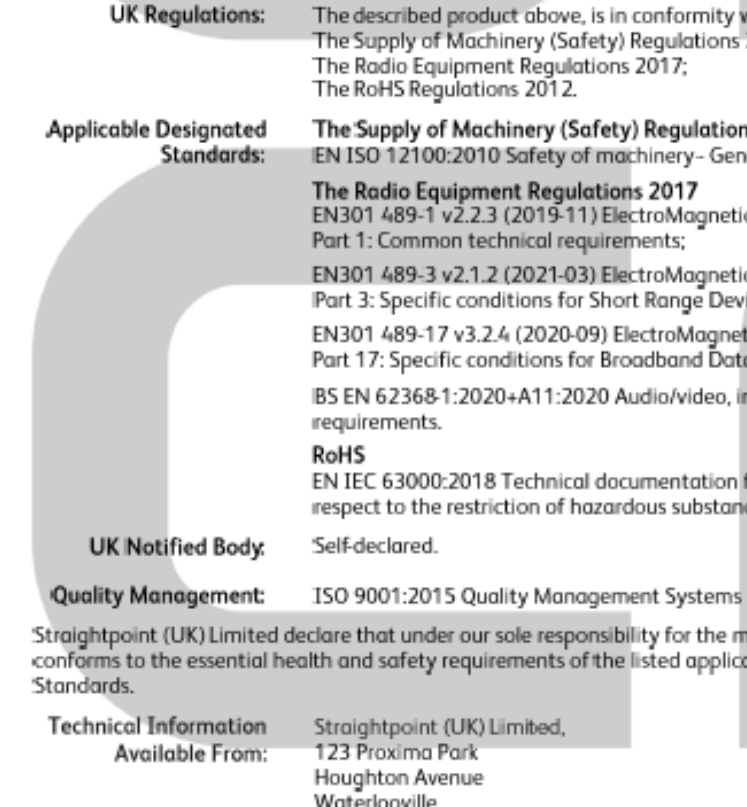

Hampshire PO73DU

SQS685 Issue 1 February 2023

Registered in England No. 04375389 · VAT Registered No. 793 2451 14 Registered Office: Suite 1, 7th Floor 50 Broadway, London, UK, SW1H 0BL

SQS785 Issue 1 February 2023

Registered Office: Suite 1, 7th Floor 50 Broadway, London, UK, SW1H 0BL

**Crosby Straightpoint** 123 Proxima Park, Houghton Avenue, Waterlooville, Hampshire PO7 3DU · UK Tel: +44(0)2392 484491 · straightpoint.com

with: 2008:

#### ns 2008

eral principle<u>s for design—Risk assessment and ris</u>k reduction.

ic Compatibility (EMC) standard for radio equipment and services.

c Compatibility (EMC) standard for radio equipment and services, ices (SRD) operating on frequencies between 9 kHz and 246 GHz; ic Compatibility (EMC) standard for radio equipment and services, a Transmission Systems;

formation and communication technology equipment. Safety

for the assessment of electrical and electronic products with **CPS** 

Requirements: BSI Certificate No. FM 584438

anufacture and supply of the product detailed above, that it able UK Regulations and applicable designated technical

Signed, on behalf of Straightpoint (UK) Limited:

Name: Thomas Dietvorst Position: General Manager Date: February 24th 2023

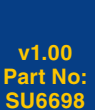

#### $\frac{\mathbf{N}}{\mathbf{N}}$ **Introduction**

LoadConnect Base Station WiFi [LCBS-W] is a telemetry unit which accumulates load cell data from up to 16 load cells and sends the data to the cloud. The data is then available via the LoadConnect online application from a web browser.

The unit has GPS which means the position of the unit can be accurately located on a map.A SIM card is not required in the modem for this functionality It also has a built in temperature sensor.

The unit transmits the data via WiFi to the cloud, so access to a suitable WiFi router in range is required.

The LCBS-W unit has a battery backup which allows 8 hours of use while disconnected from mains electric.

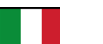

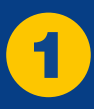

## **Index / Introduction**

#### **Introduction**

H.

La version LoadConnect Base Station WiFi [LCBS-W] est une unité de télémétrie qui accumule les données des cellules de charge à partir de 16 cellules de charge maximum et envoie les données vers un serveur - cloud. Les données sont ensuite disponibles via l'application en ligne LoadConnect à partir d'un navigateur Web.

 L'appareil transmet les données via WiFi au serveur - cloud, de sorte que l'accès à un routeur WiFi à portée est nécessaire. L'unité dispose d'un GPS, ce qui signifie que la position de l'unité peut- être localisée avec précision sur une carte.

Une carte SIM n'est pas requise dans ce modem pour cette fonctionnalité. Il dispose également d'un capteur de température intégré.

L'unité LCBS-W dispose d'une batterie de secours qui permet 8 heures d'utilisation tout en étant déconnecté du secteur électrique.

#### **Einführung**

LoadConnect Base Station WiFi [LCBS-W] ist eine Maßeinheit, die Lastzellendaten von bis zu 16 Lastzellen sammelt und die Daten an die Cloud sendet. Die Daten sind dann über die Online-App LoadConnect von einem Webbrowser aus verfügbar.

Das Gerät überträgt die Daten per WLAN in die Cloud, daher ist der Zugriff auf einen geeigneten WLAN-Router in Reichweite erforderlich. Das Gerät verfügt über GPS, was bedeutet, dass die Position des Geräts auf einer Karte genau lokalisiert werden kann.

Für diese Funktionalität ist keine SIM-Karte im Modem erforderlich. Es hat auch einen eingebauten Temperatursensor.

Das LCBS-W-Gerät verfügt über eine Notstrombatterie, die eine 8-stündige Nutzung ermöglicht, wenn es vom Stromnetz

**Introducción**

LoadConnect Base Station Wi-Fi (LCBS-W) es una unidad de telemetría que acumula datos de hasta 16 celdas de carga y los envía a la nube. A continuación, los datos están disponibles a través de la aplicación en línea LoadConnect desde un navegador web.

La unidad transmite los datos a través de una conexión Wi-Fi a la nube, por lo que se requiere acceso a un router Wi-Fi adecuado que esté dentro del alcance. La unidad dispone de GPS, lo que significa que su posición puede localizarse con precisión en un mapa.

No se necesita una tarjeta SIM en el módem para esta funcionalidad. También tiene integrado un sensor de temperatura.

La unidad LCBS-W tiene una batería de reserva que permite 8 horas de uso mientras está desconectada de la red eléctrica.

#### **Introduzione**

La stazione base LoadConnect Wi-Fi [LCBS-W] è un'unità di telemetria che accumula i dati delle celle di carico da un massimo di 16 celle di carico e invia i dati al cloud. I dati sono quindi disponibili tramite l'applicazione online LoadConnect da un browser web.

L'unità trasmette i dati tramite Wi-Fi al cloud, quindi è necessario l'accesso a un router Wi-Fi adatto nel raggio d'azione. L'unità dispone di GPS, il che significa che la posizione dell'unità può essere localizzata con precisione su una mappa. Per questa funzionalità non è necessaria una scheda SIM nel modem. Ha anche un sensore di temperatura integrato.

L'unità LCBS-W ha una batteria di backup che consente 8 ore di utilizzo mentre è scollegata dalla rete elettrica.

#### **Inleiding**

LoadConnect Base Station WiFi [LCBS-W] is een telemetrie-unit die loadcelgegevens van maximaal 16 loadcellen verzamelt en naar de cloud stuurt. De gegevens zijn vervolgens via de LoadConnect online applicatie beschikbaar via een webbrowser.

Het apparaat stuurt de gegevens via wifi naar de cloud, dus toegang tot een geschikte wifirouter binnen bereik is vereist. Het apparaat heeft gps waarmee de positie van het apparaat nauwkeurig kan worden bepaald op een kaart. Voor deze functionaliteit is geen simkaart nodig in de modem. Het apparaat heeft ook een ingebouwde temperatuursensor.

Het LCBS-W apparaat heeft een batterij back-up die 8 uur gebruik mogelijk maakt wanneer het apparaat niet is aangesloten op het elektriciteitsnet.

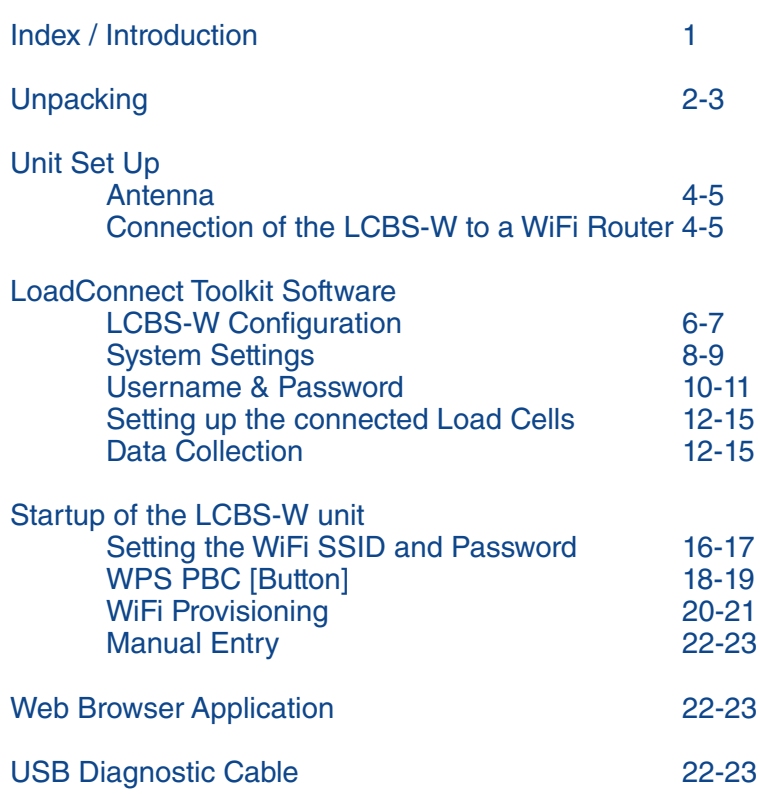

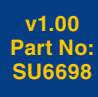

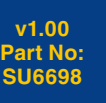

 $\frac{\sum\limits_{k}}{\sum\limits_{k}}$  $\frac{1}{2}$ Alimentatore LCBS-W

## Unpacking **Unpacking**

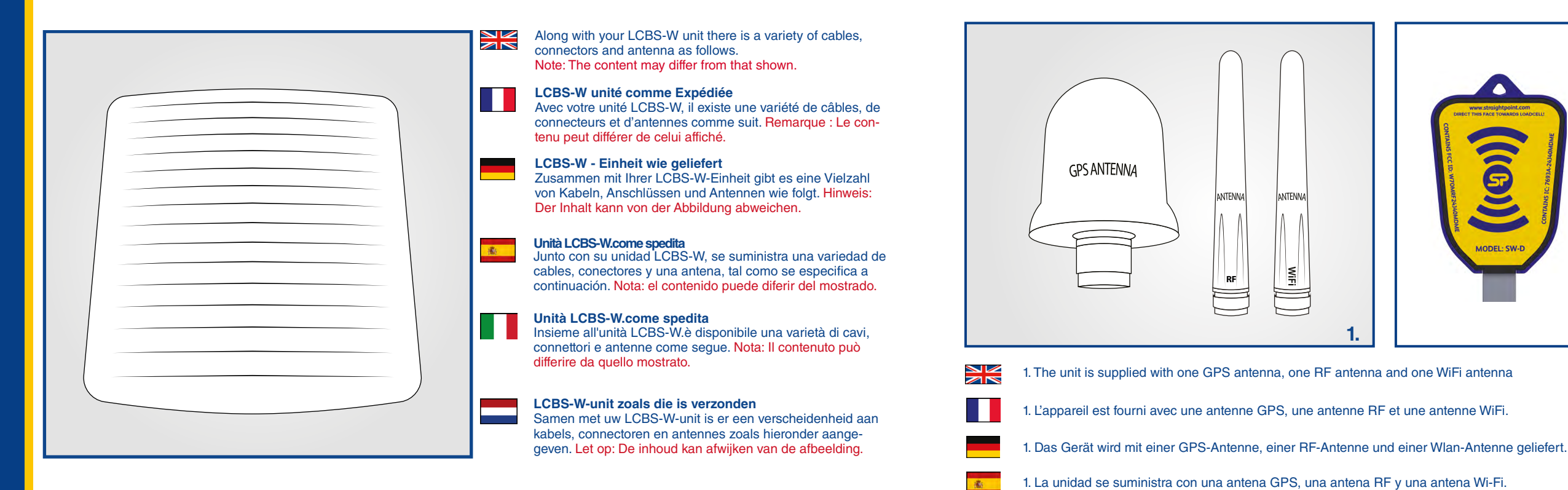

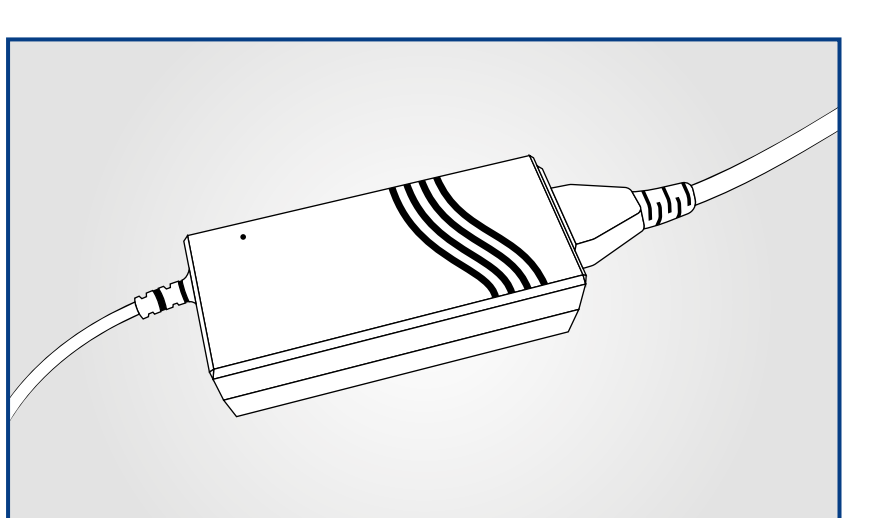

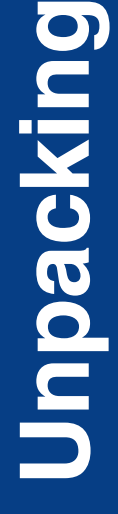

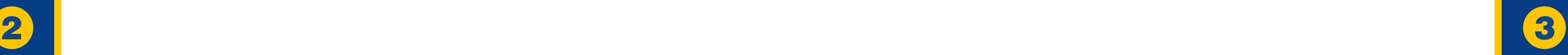

#### 2. Clé USB requise pour le logiciel PC Config et le logiciel toolkit pour communiquer avec l'unité LCBS-W 2. USB-Dongle erforderlich, damit die PC Konfig-Software und die Toolkit-Software mit der LCBS-W-Einheit kommunizieren können.

 $\frac{N}{2}$ 

- 
- 
- 
- 
- 1. L'unità viene fornita con un'antenna GPS, un'antenna RF e un'antenna Wi-Fi.
- 1. Het apparaat wordt geleverd met één gps-antenne, één RF-antenne en één wifi-antenne.
- 2. USB dongle required for PC Config software and the toolkit software to communicate with LCBS-W unit.
	-
	-

- 2. Es necesaria una llave USB para que el software PC Config y el software Toolkit puedan comunicarse con la unidad LCBS-W.
- 2. Chiavetta USB necessaria per il software PC Config e il software toolkit per comunicare con l'unità LCBS-W.
- 2. Een USB-dongle is vereist voor de PC Config-software en de toolkitsoftware om te communiceren met de LCBS-W-unit.

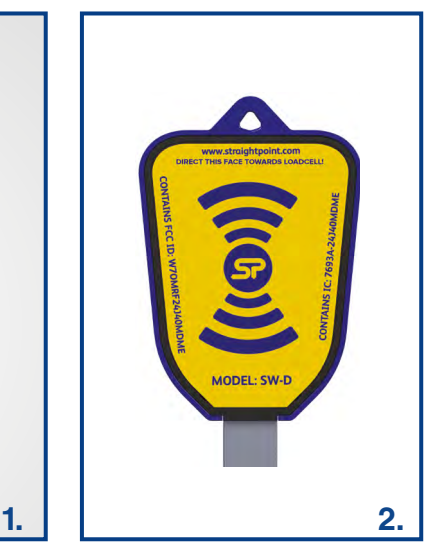

- LCBS-W power supply
- LCBS-W Alimentation électrique
- LCBS-W Netzteil
	- Fuente de alimentación de la unidad LCBS-W
- 

LCBS-W voeding

## **Unpacking**

**v1.00**

 $\overline{\overline{\overline{0}}}$ 

 $\widetilde{\mathcal{G}}$ 

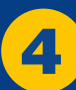

## <u>o</u><br>D **Unit Set Up Set** Unit

Carefully attach the antenna in the above arrangement making sure not to mis-thread them, also making sure the antenna sockets do not slip around.

The GPS antenna should ideally be placed in line of sight of the sky/satellite.

1) GPS antenna 2) RF antenna (2.4GHz load cell) 3) WiFi antenna (2.4GHz WiFi)

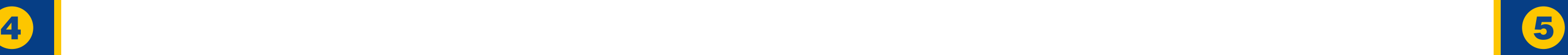

#### **Antenne**

Sluit de drie antennes aan zoals hieronder aangegeven. Bevestig de antennes voorzichtig in de bovenstaande opstelling en zorg ervoor dat ze niet verkeerd worden ingeregen, en dat de antenne-aansluitingen niet wegglijden.

De gps-antenne wordt idealiter in het zicht van de hemel/satelliet geplaatst.

1) Gps-antenne 2) RF-antenne (2,4GHz loadcel) 3) Wifi-antenne (2,4GHz)

#### **PC Config Software**

#### **Antenna**

Collegare le tre antenne come mostrato di seguito. Attaccare con cura l'antenna nella disposizione di cui sopra assicurandosi di non infilarla in modo errato, assicurandosi inoltre che le prese dell'antenna non scivolino. L'antenna GPS dovrebbe idealmente essere posizionata in linea di vista del cielo/satellite.

1) Antenne GPS 2) Antenne RF (2.4GHz load cell) 3) Antenne WiFi (2.4GHz WiFi)

1) Antenna GPS 2) Antenna RF (cella di carico 2.4GHz) 3) Antenna Wi-Fi (Wi-Fi 2.4GHz)

#### Antenna<br> **Antenna**<br>
Corretully

#### **Antena**

Conecte las tres antenas, tal como se muestra a continuación. Coloque con cuidado la antena en la disposición indicada en la imagen anterior, asegurándose de no enroscarla de forma incorrecta y de que las tomas de antena no se salgan. La antena GPS debería colocarse idealmente en la línea de visión del cielo/satélite.

If your unit has a battery fitted you will need to remove the lid of the unit and press the reset button to achieve a connection to PC Config and the Toolkit.

1) Antena GPS 2) Antena RF (celda de carga de 2,4 GHz) 3) Antena Wi-Fi (Wi-Fi de 2,4 GHz)

#### **Antenne**

Bringen Sie die Antenne vorsichtig in der obigen Anordnung an und achten Sie darauf, sie nicht falsch einzufädeln, und achten Sie auch darauf, dass die Antennenbuchsen nicht herumrutschen.

Die GPS-Antenne sollte idealerweise in Sichtweite des Himmels/Satelliten platziert werden.

1) GPS antenne 2) RF antenne (2.4GHz load cell)

3) Wlan antenne (2.4GHz Wlan)

#### **Antenne**

In order to send the LCBS-W data to the cloud, the unit needs to be connected to a WiFi network. This needs to be a 2.4GHz network which supports wireless 802.11 b/g/n standard. As detailed later, there are three methods to set the SSID (name) and password parameters required to connect the unit to your WiFi router.

Fixer soigneusement les antennes dans la configuration ci-dessus en vous assurant de ne pas les intervertir, Assurez-vous également que les prises d'antenne ne glissent pas.

L'antenne GPS devrait idéalement être placée en ligne de mire vers le ciel / satellite.

Dans la plupart des cas, cette configuration aura déjà été effectuée avant que vous receviez l'unité. Le programme configure les paramètres de base de l'unité LCBS-W tels que le numéro de série, le numéro de modèle, les capteurs de charge et l'étalonnage (si nécessaire).

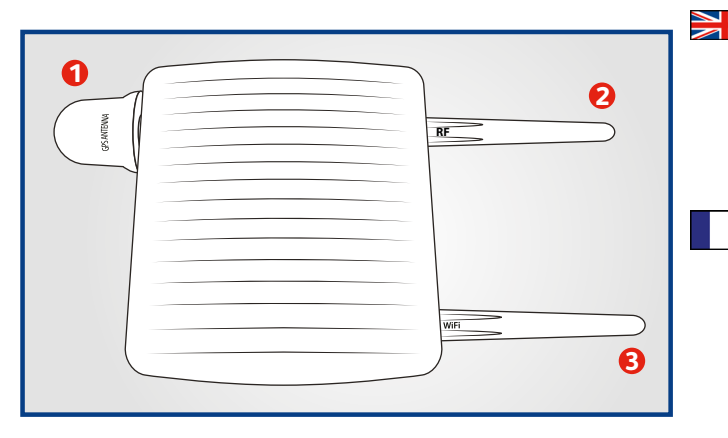

Some essential items need to be configured using PC config. This is a version of the regular load cell/handheld configuration program which has been updated to handle the LCBS-W unit.

In most cases this configuration will have already been completed before you receive the unit. The program configures the basic parameters of the LCBS-W unit such as serial number, model number, attached load cells and calibration of the cable load cell (if required).

Pour envoyer les données LCBS-W vers le serveur - cloud, l'appareil doit être connecté à un réseau WiFi. Il doit s'agir d'un réseau 2,4 GHz prenant en charge la norme sans fil 802.11 b / g / n. Comme détaillé plus loin, il existe trois méthodes pour définir les paramètres SSID (nom) et mot de passe requis pour connecter l'appareil à votre routeur WiFi.

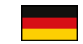

To connect, turn off the LCBS-W unit for at least 30 seconds, then run the PC config software on the computer (with the USB dongle plugged in) and press the 'Connect' button. Then turn on the LCBS-W unit and the PC software will connect and read the parameters from the unit.

#### The unit can then be configured as required. Connection of the LCBS-W unit to your WiFi Router

In order to send the LCBS-W data to the cloud, the unit needs to be connected to a WiFi network. This needs to be a 2.4GHz network which supports wireless 802.11 b/g/n standard. As detailed later, there are three methods to set the SSID (name) and password parameters required to connect the unit to your WiFi router.

#### **Connection of the LCBS-W unit to your WiFi Router**

#### **Logiciel de configuration PC**

Certains éléments essentiels doivent être configurés à l'aide de la configuration PC. Il s'agit d'une version du programme de configuration de cellule de charge / portable qui a été mis à jour pour gérer l'unité LCBS-W.

Pour vous connecter, éteindre l'unité LCBS-W pendant au moins 30 secondes, puis exécuter le logiciel de configuration PC sur l'ordinateur (avec la clé USB branchée) et appuyer sur le bouton « Connect ». Ensuite, allumer l'unité LCBS-W et le logiciel PC se connectera et lira les paramètres de l'unité.

Per connettersi, spegnere l'unità LCBS-W per almeno 30 secondi, quindi eseguire il software di configurazione del PC sul computer (con il dongle USB inserito) e premere il pulsante "Connetti". Quindi accendere l'unità LCBS-W e il software per PC si collegherà e leggerà i parametri dall'unità.

Si votre appareil est équipé d'une batterie, vous devrez retirer le couvercle de l'appareil et appuyer sur le bouton de réinitialisation pour établir une connexion à PC Config et à la boîte à outils.

L'unité peut ensuite être configurée selon les besoins.

#### **Connexion de l'unité LCBS-W à votre routeur WiFi**

#### **PC-Konfigurations software**

 Einige wesentliche Elemente müssen mit PC konfig. konfiguriert werden. Dies ist eine Version des regulären Kraftmessdose-/Handheld-Konfigurationsprogramms, das aktualisiert wurde, um die LCBS-W-Einheit zu handhaben.

In den meisten Fällen ist diese Konfiguration bereits abgeschlossen, bevor Sie das Gerät erhalten. Das Programm konfiguriert die grundlegenden Parameter der LCBS-W-Einheit wie Seriennummer, Modellnummer, angeschlossene Kraftmessdose und Kalibrierung der Kabel-Kraftmessdose (falls erforderlich).

Zu verbinden, schalten Sie die LCBS-W-Einheit für mindestens 30 Sekunden aus, führen Sie dann die PC-Konfigurationssoftware auf dem Computer aus (mit eingestecktem USB-Dongle) und drücken Sie die Schaltfläche "Verbinden". Schalten Sie dann das LCBS-W-Gerät ein und die PC-Software stellt eine Verbindung her und liest die Parameter aus dem Gerät. Wenn Ihr Gerät mit einer Batterie ausgestattet ist, müssen Sie den Deckel des Geräts entfernen und die Reset-Taste drücken, um a zu erreichen Verbindung zu PC Konfig und dem Toolkit.

Anschließend kann das Gerät nach Bedarf konfiguriert werden.

#### **Anschluss der LCBS-W Einheitan Ihren WLAN-Router**

Um die LCBS-W-Daten an die Cloud zu senden, muss das Gerät mit einem WLAN-Netzwerk verbunden sein. Dies muss ein 2,4-GHz-Netzwerk sein, das den drahtlosen Standard 802.11 b/g/n unterstützt. Wie später beschrieben, gibt es drei Methoden, um die SSID (Name) und Passwortparameter einzustellen, die für die Verbindung des Geräts mit Ihrem WLAN-Router erforderlich sind.

#### **Software PC Config**

Algunos elementos esenciales deben configurarse con el software PC Config. Se trata de una versión del programa habitual de configuración de celdas de carga/dispositivos portátiles que ha sido actualizado para manejar la unidad LCBS-W.

En la mayoría de los casos, esta configuración ya se habrá completado antes de que reciba la unidad. El programa configura los parámetros básicos de la unidad LCBS-W, como el número de serie, el número de modelo, las celdas de carga conectadas y la calibración de la celda de carga por cable (si es necesario).

Para realizar la conexión, apague la unidad LCBS-W durante al menos 30 segundos. A continuación, ejecute el software PC Config en el ordenador (con la llave USB conectada) y pulse el botón «Connect» (Conectar). A continuación, encienda la unidad LCBS-W, y el software PC Config se conectará y leerá los parámetros de la unidad. Si su unidad tiene una batería instalada, deberá retirar la tapa de la unidad y pulsar el botón de reinicio para poder establecer conexión con el software PC Config y Toolkit.

A continuación, la unidad puede configurarse según sea necesario.

#### **Conexión de la unidad LCBS-W a su router Wi-Fi**

Para enviar los datos de la unidad LCBS-W a la nube, la primera debe estar conectada a una red Wi-Fi, que debe ser una red de 2,4 GHz compatible con el estándar inalámbrico 802.11 b/q/n. Tal como se detalla más adelante, existen tres métodos para establecer los parámetros SSID (nombre) y contraseña necesarios para conectar la unidad al router Wi-Fi.

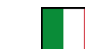

#### **Configurazione PC Software**

Alcuni elementi essenziali devono essere configurati utilizzando la configurazione del PC. Questa è una versione del normale programma di configurazione della cella di carico/palmare che è stata aggiornata per gestire l'unità LCBS-W.

Nella maggior parte dei casi questa configurazione sarà già stata completata prima di ricevere l'unità. Il programma configura i parametri di base dell'unità LCBS-W come numero di serie, numero di modello, celle di carico collegate e calibrazione della cella di carico del cavo (se richiesta).

Se l'unità è dotata di una batteria, sarà necessario rimuovere il coperchio dell'unità e premere il pulsante di ripristino per ottenere una connessione a PC Config e al Toolkit.

L'unità può quindi essere configurata come richiesto.

#### **Collegamento dell'unità LCBS-W al router Wi-Fi**

Per inviare i dati LCBS-W al cloud, l'unità deve essere connessa a una rete Wi-Fi. Questa deve essere una rete a 2,4 GHz che supporti lo standard wireless 802.11 b/g/n. Come spiegato più avanti, esistono tre metodi per impostare i parametri SSID (nome) e password richiesti per connettere l'unità al router Wi-Fi.

#### **PC Config software**

Sommige essentiële items moeten worden geconfigureerd met PC Config. Dit is een versie van het gewone loadcel/handheld configuratieprogramma dat is bijgewerkt voor de LCBS-W-unit.

In de meeste gevallen is deze configuratie al voltooid voordat u het apparaat ontvangt. Het programma configureert de basisparameters van de LCBS-W-unit zoals serienummer, modelnummer, aangesloten loadcellen en kalibratie van de kabelloadcel (indien vereist).

Om verbinding te maken schakelt u de LCBS-W-unit minstens 30 seconden uit, start dan de PC Config-software op de computer (met de USB-dongle aangesloten) en druk op de knop "Connect". Zet vervolgens de LCBS-W-unit aan en de PC software maakt verbinding en leest de parameters van het apparaat. Als uw apparaat een batterij heeft, moet u het deksel van het apparaat verwijderen en op de resetknop drukken om een verbinding

met PC Config en de toolkit tot stand te brengen.

De unit kan dan naar wens worden geconfigureerd.

#### **Aansluiting van de LCBS-W-unit op uw wifirouter**

Om de LCBS-W gegevens naar de cloud te sturen, moet het apparaat verbonden zijn met een wifinetwerk. Dit moet een 2,4GHznetwerk zijn dat draadloze 802.11 b/g/n-norm ondersteunt. Zoals later wordt uitgelegd, zijn er drie methoden om de SSID (naam) en wachtwoordparameters in te stellen die nodig zijn om het apparaat met uw wifirouter te verbinden.

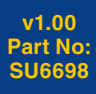

## **LCBS-W Configuration**

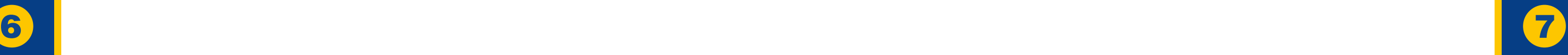

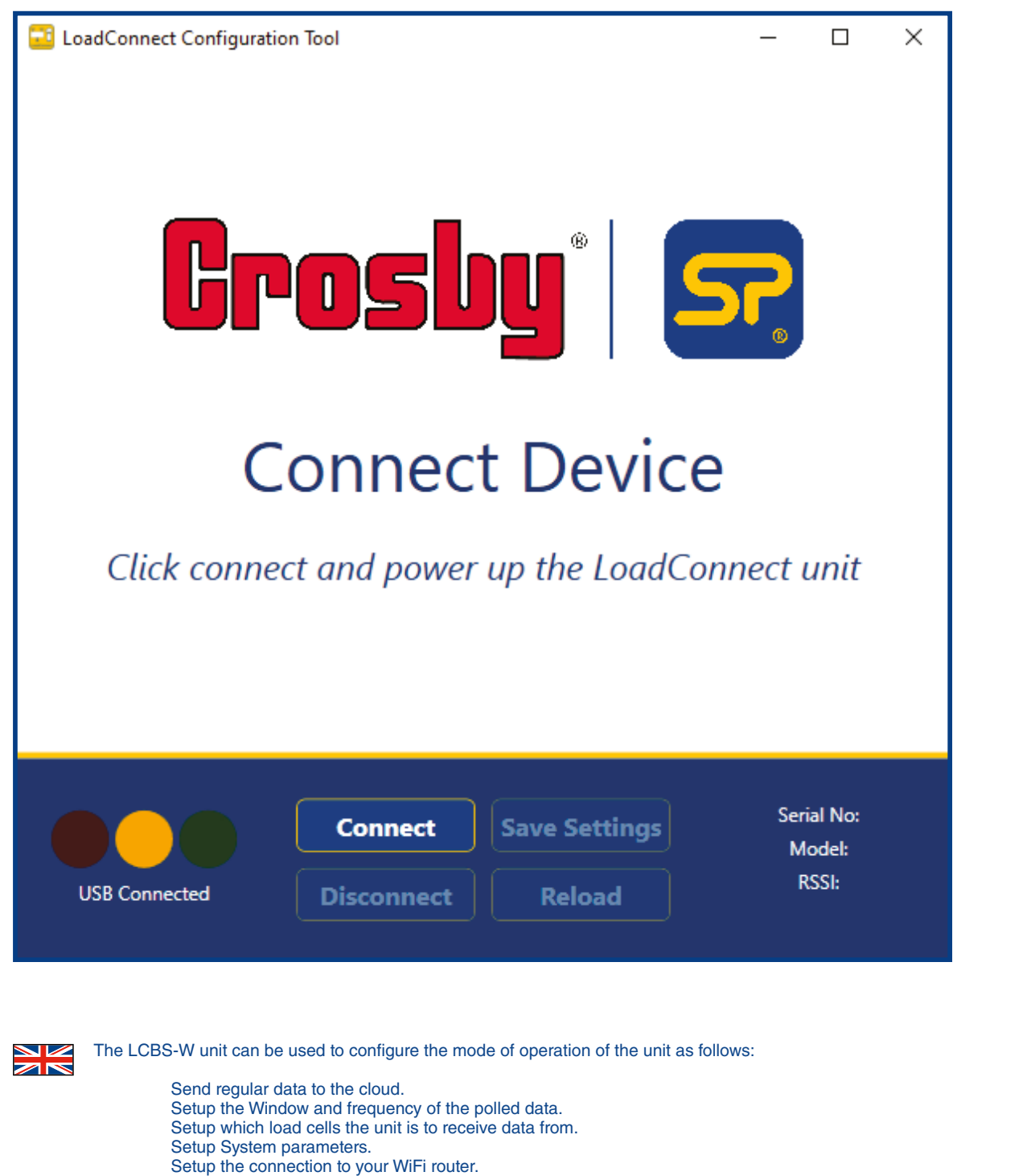

The unit connects to the toolkit in the same way as PC Config does. To connect, power off the LCBS-W unit for at least 30s, run the Toolkit software on the computer with the USB dongle plugged in and press the 'Connect' button. If your LCBS-W contains a battery then remove the enclosure lid and press the reset button on the base board after pressing the 'Connect' button.

**Logiciel LoadConnect Toolkit**

La boîte à outils peut être utilisée pour configurer le mode de fonctionnement de l'unité comme suit: - Envoyer

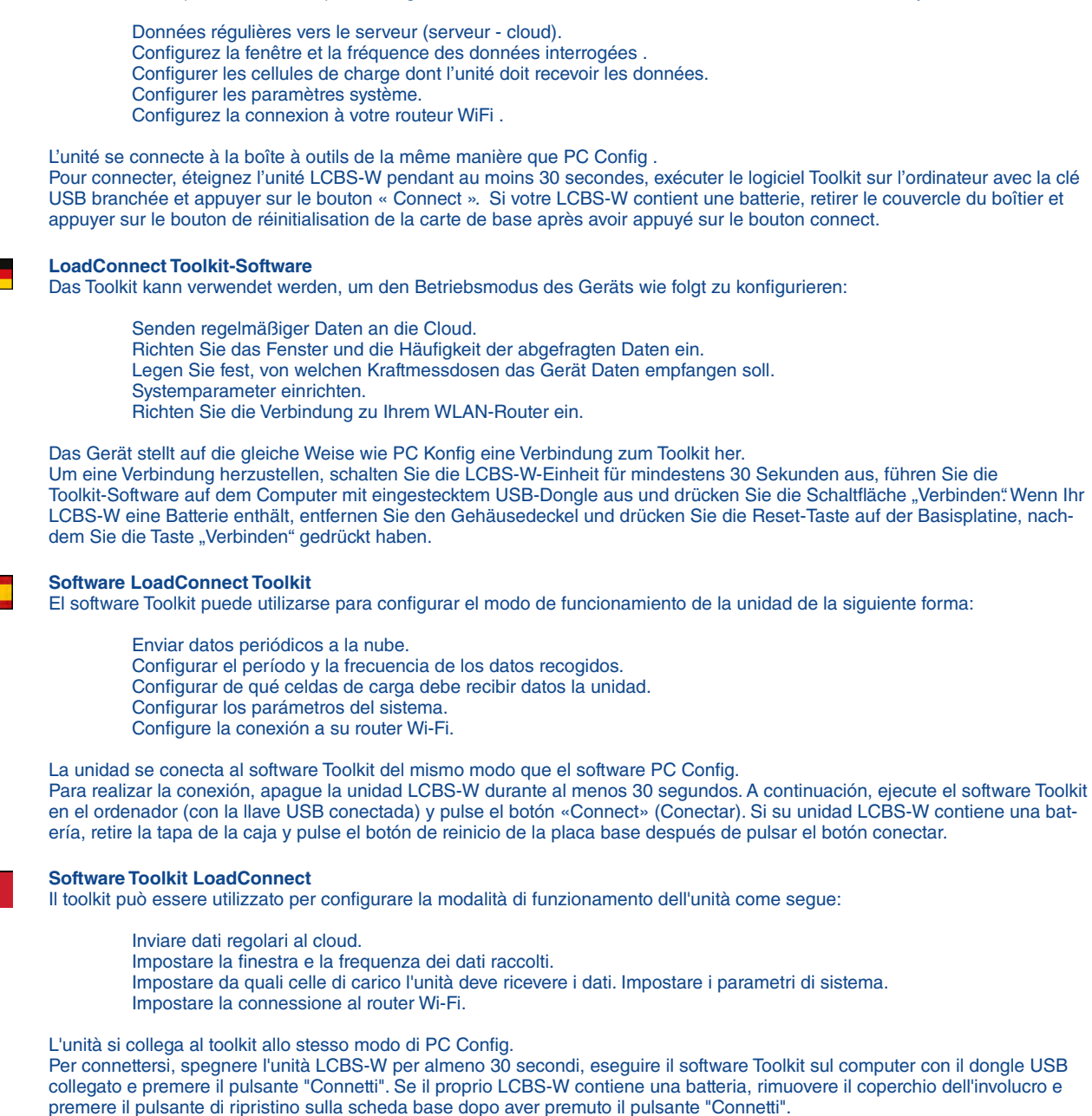

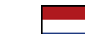

**LoadConnect toolkitsoftware**

Met de toolkit kan de werking van het apparaat als volgt worden geconfigureerd:

Regelmatig gegevens naar de cloud sturen. Stel het venster en de frequentie van de opgevraagde gegevens in. Instellen van welke loadcellen het apparaat gegevens moet ontvangen. Systeemparameters instellen. Stel de verbinding met uw wifirouter in.

Het apparaat maakt op dezelfde manier verbinding met de toolkit als PC Config. Om verbinding te maken schakelt u de LCBS-W-unit minstens 30s uit, start u de toolkitsoftware op de computer met de USB-dongle aangesloten en drukt u op de "Connect"-knop. Als uw LCBS-W een batterij bevat, verwijder dan het deksel van de behuizing en druk op de reset-knop op de basiskaart nadat u op de knop "Connect" hebt gedrukt.

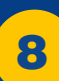

**v1.00 Part No:**

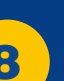

## **LCBS-W System Settings**

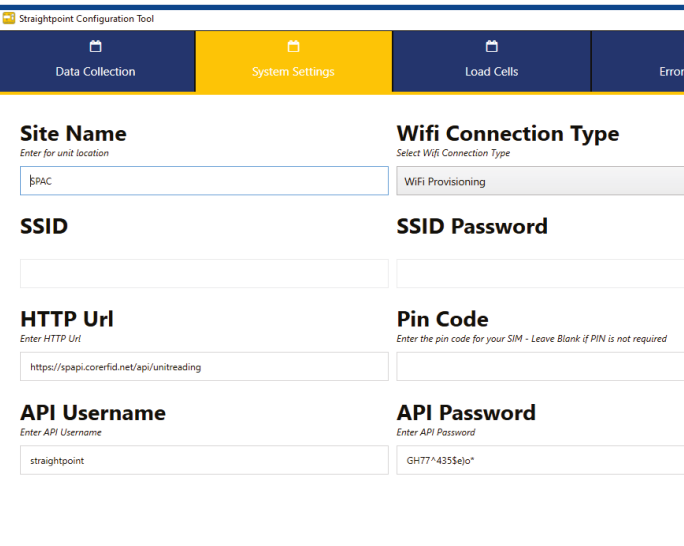

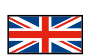

H.

#### **System Settings**

Click on the Systems Settings Tab to edit.

This field sets up the method used to connect to the WiFi router which is required to send the data to the cloud. The possible options are<br>Manual Entry

- Directly entering the Wifi Router SSID and password. WPS PBC (Button) - WiFi Protected Setup via pushing a button on the router.
- WiFi Provisioning  $\overline{\phantom{a}}$  Use a mobile phone app to set the router up.

#### **Site Name**

Enter the Site Name of this LCBS-W unit (up to 20 characters long).This name will appear in the web app screens and reports.

#### **WiFi Connection Type**

See 'Setting the WiFi SSID and Password'.

#### **SSID and SSID Password**

These are used in the manual entry for the WiFi router connection method, to set the router name (SSID) and password required to connect to the WiFi router.

**PIN Code**

#### Leave this field blank.

**HTTP Url** This is the url to connect to the cloud server and should be left as is.

#### **Paramètres système**

Cliquer sur l'onglet Paramètres système pour modifier.

#### **Site Name**

Entrer le nom du site de cette unité LCBS-W (jusqu'à 20 caractères). Ce nom apparaîtra dans les écrans et les rapports de l'application web.

#### **Type de connexion WiFi**

Ce champ définit la méthode utilisée pour se connecter au routeur WiFi nécessaire pour envoyer les données vers le serveur cloud. Les options possibles sont les suivantes<br>Manual Entry : saisie directe du SSI Manual Entry - Saisie directe du SSID et du mot de passe du routeur Wifi.<br>WPS PBC (Button) - Configuration WiFi en appuyant sur un bouton du routeur. WPS PBC (Button) - Configuration WiFi en appuyant sur un bouton du routeur.<br>WiFi Provisioning - Utiliser une application de téléphone mobile pour configure - Utiliser une application de téléphone mobile pour configurer le routeur. Voir 'Définition du SSID WiFi et du mot de passe'.

Dieses Feld richtet die Methode ein, die verwendet wird, um eine Verbindung zum WLAN-Router herzustellen, der zum Senden der Daten an die Cloud erforderlich ist.Die möglichen Optionen sind HandbuchEintrag- Direkte Eingabe der SSID und des Passworts des WLAN-Routers. WPS PBC (Button) - WiFi Protected Setup per Tastendruck am Router. WLAN-Bereitstellung – Verwenden Sie eine Mobiltelefon-App, um den Router einzurichten. Siehe "Festlegen der WLAN-SSID und des Passworts".

#### **SSID and SSID Password**

Ceux-ci sont utilisés dans la saisie manuelle de la méthode de connexion du routeur WiFi, pour définir le nom du routeur (SSID) et le mot de passe requis pour se connecter au routeur WiFi.

**PIN Code**

Laissez ce champ vide.

#### **HTTP Url**

Il s'agit de l'URL pour se connecter au serveur - cloud et doit être laissé tel que.

**Ajustes del sistema**

Haga clic en la pestaña «System Settings» (Ajustes del sistema) para editar la configuración.

#### **Nombre del sitio**

Introduzca el nombre del sitio de esta unidad LCBS-W (20 caracteres como máximo). Este nombre aparecerá en las pantallas y en los informes de la aplicación web.

Questo campo imposta il metodo utilizzato per connettersi al router Wi-Fi necessario per inviare i dati al cloud. Le opzioni possibili sono:

#### **Tipo de conexión Wi-Fi**

Este campo establece el método utilizado para conectarse al router Wi-Fi, que es necesario para enviar los datos a la nube. Las opciones posibles son:

Voer de sitenaam van deze LCBS-W-unit in (maximaal 20 tekens lang). Deze naam verschijnt in de schermen en rapporten van de webapp.

Entrada manual: introduzca directamente el SSID y la contraseña del router Wi-Fi botón: configuración protegida por Wi-Fi con tan solo pulsar un botón en el router. Aprovisionamiento Wi-Fi: utilice una aplicación de teléfono móvil para configurar el router. Consulte el apartado «Configuración del SSID y de la contraseña del SSID Wi-Fi».

#### **Contraseña del SSID**

Estas opciones se utilizan en la entrada manual para configurar el método de conexión al router Wi-Fi y establecer el nombre del router (SSID) y la contraseña necesaria para conectarse al router Wi-Fi.

**Código PIN**

Deje este campo en blanco.

Es la URL para conectarse al servidor en la nube y debe dejarse tal como está.

#### **Systemeinstellungen**

#### Klicken Sie zum Bearbeiten auf die Registerkarte Systemeinstellungen.

**Site-Name** Geben Sie den Standortnamen dieser LCBS-W-Einheit ein (bis zu 20 Zeichen lang). Dieser Name wird in den Bildschirmen und Berichten der Web-App angezeigt.

#### **WLAN-Verbindungstyp**

#### **SSID und SSID-Passwort**

Diese werden bei der manuellen Eingabe für die WLAN-Router-Verbindungsmethode verwendet, um den Routernamen (SSID) und das Kennwort festzulegen, die für die Verbindung mit dem WLAN-Router erforderlich sind.

#### **Geheimzahl**

Lassen Sie dieses Feld leer.

Dies ist die URL zur Verbindung mit dem Cloud-Server und sollte unverändert bleiben.

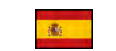

#### **Impostazioni Sistema**

Fare clic sulla scheda Impostazioni di sistema per modificare.

#### **Nome del sito**

Immettere il nome del sito di questa unità LCBS-W (fino a 20 caratteri). Questo nome verrà visualizzato nelle schermate e nei report

dell'app Web.

#### **Tipo di connessione Wi-Fi**

Inserimento manuale: inserimento diretto dell'SSID e della password del router Wi-Fi. WPS PBC (pulsante) - Configurazione protetta Wi-Fi premendo un pulsante sul router. Provisioning Wi-Fi: utilizza un'app per telefono cellulare per configurare il router. Vedere "Impostazione dell'SSID Wi-Fi e della password".

#### **SSID e password SSID**

Questi vengono utilizzati nell'inserimento manuale del metodo di connessione del router Wi-Fi, per impostare il nome del router (SSID) e la password richiesti per connettersi al router Wi-Fi.

**Codice PIN** Lasciare vuoto questo campo.

Questo è l'url per connettersi al server cloud e deve essere lasciato come si trova.

#### **Sitenaam**

#### **Wifi-verbindingstype**

Dit veld stelt de methode in die wordt gebruikt om verbinding te maken met de wifirouter die nodig is om de gegevens naar de cloud te sturen. De mogelijke opties zijn Handmatige invoer - Rechtstreeks invoeren van de SSID en het wachtwoord van de wifirouter. WPS PBC (knop) - WiFi Protected Setup via het indrukken van een knop op de router. Wifi instellen - Gebruik een mobiele telefoon-app om de router in te stellen. Zie "Wifi SSID en wachtwoord instellen".

#### **SSID en SSID-wachtwoord**

Deze worden gebruikt in de handmatige invoer voor de wifirouter verbindingsmethode, om de routernaam (SSID) en het wachtwoord in te stellen die nodig zijn om verbinding te maken met de wifirouter.

**Pincode** Laat dit veld leeg.

**8** Dit is de url om verbinding te maken met de cloudserver en moet zo blijven.

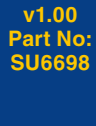

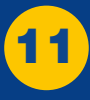

 $\blacksquare$  10  $\blacksquare$  11  $\blacksquare$  11

Enter the API username and password that are presented in the Admin settings screen in the LoadConnect online application. These API settings will normally be emailed to you. As shown above. If this is not correctly set, the data will be rejected by the cloud server.

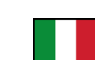

Ш

### **Username & Password**

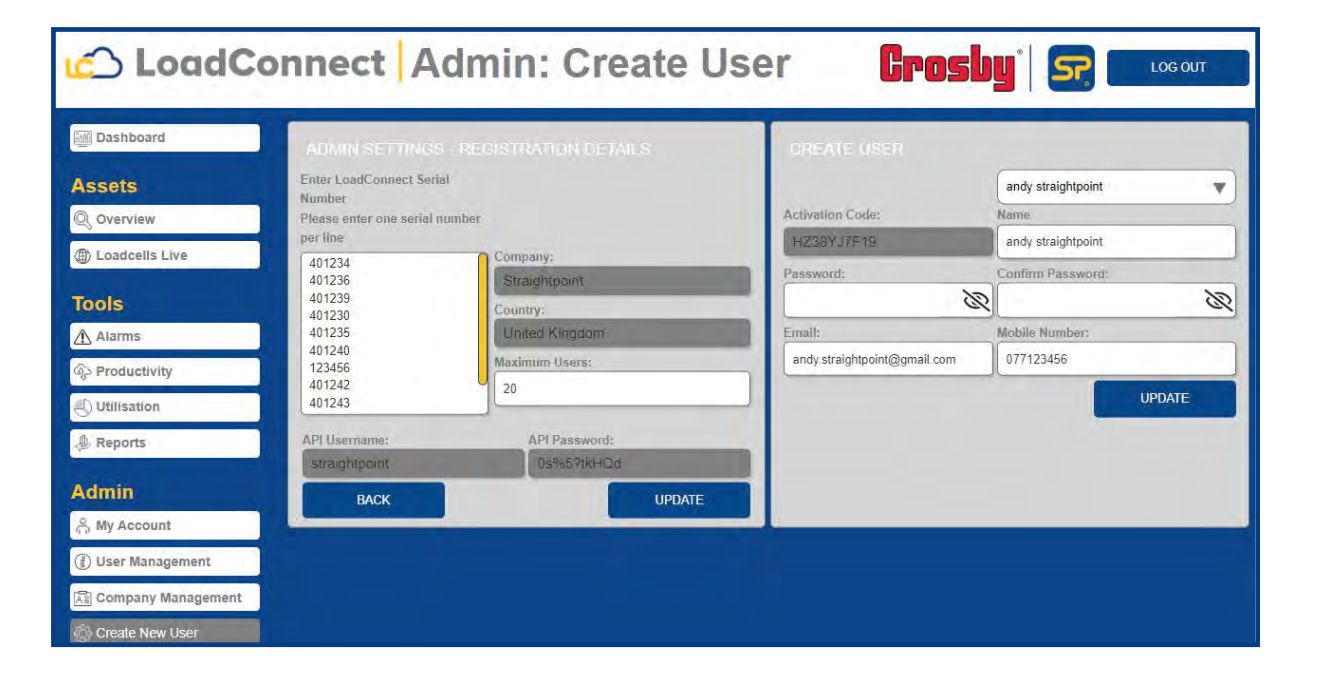

**Nom d'utilisateur et mot de passe de l'API**

Entrez le nom d'utilisateur de l'API et le mot de passe qui se trouvent dans l'écran Paramètres d'administration de l'application en Si ceux-ci ne sont pas correctement référencés, les données seront rejetées par le serveur - cloud.

> im Bildschirm "Admin-Einstellungen" in der LoadConnect-Online-An-Server abgewiesen

ligne LoadConnect, comme indiqué ci-dessous.

#### **API Username and Password** ZN

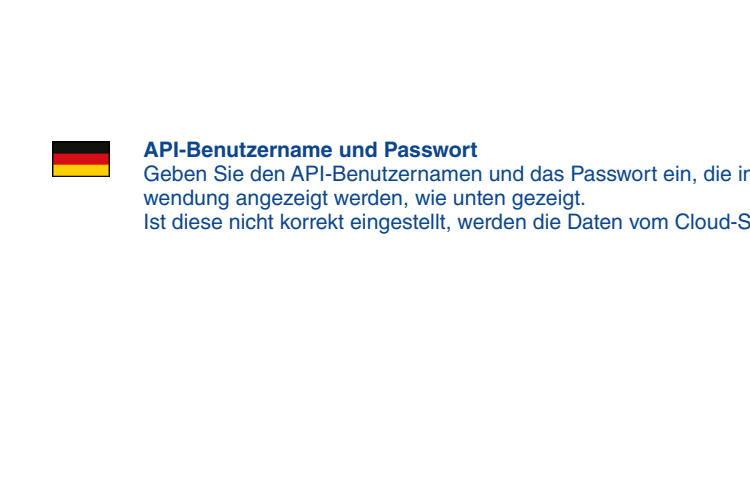

**Nombre de usuario del API y Contraseña del API**

Introduzca el nombre de usuario y la contraseña del API que aparecen en la pantalla «Admin settings» (Ajustes del administrador) de la aplicación en línea LoadConnect. Estos ajustes del API se le enviarán normalmente por correo electrónico.

**Nome utente e password dell'API**

Immettere il nome utente e la password dell'API che si trovano nella schermata delle impostazioni di amministrazione nell'applicazione online LoadConnect Queste impostazioni API verranno normalmente inviate via email.

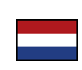

**API gebruikersnaam en wachtwoord**

Voer de API-gebruikersnaam en het wachtwoord in die worden weergegeven in het scherm met de beheerdersinstellingen in de LoadConnect online toepassing. Deze API-instellingen worden normaal gesproken naar u gemaild.

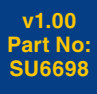

## **Connected Load Cells**

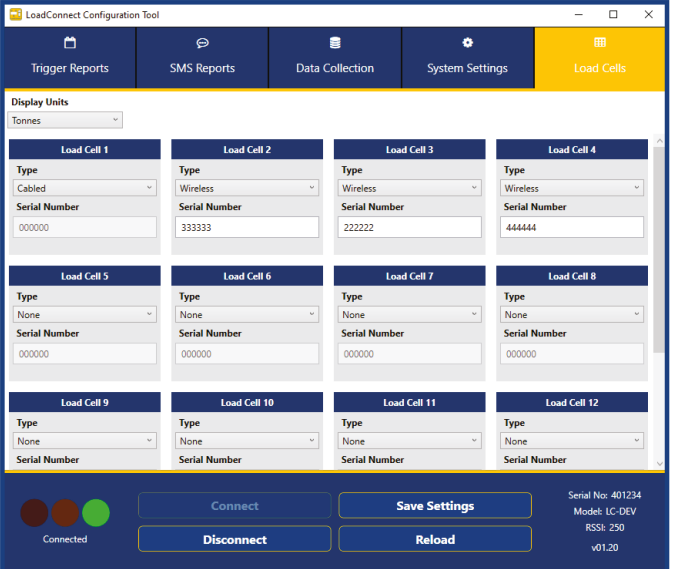

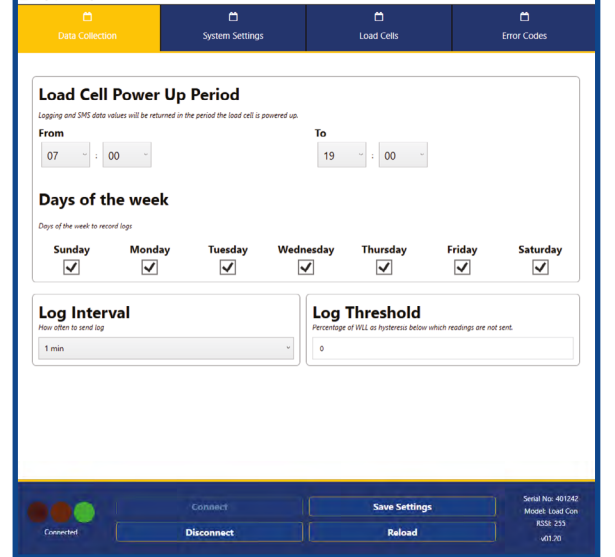

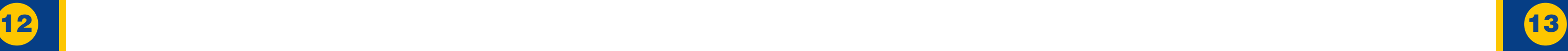

Up to 16 load cells can be connected to a LCBS-W unit. The serial numbers of each load cell you wish to connect can be added in the load cells screen shown above.

The unit can have the first load cell as an internal cabled load cell, a 4-20mA sensor or a wireless load cell. The remaining 15 load cells can only be standard SP wireless load cells. Enter the serial numbers of all the load cells you wish to connect.

**Load Cell Power Up Period** specifies the period in which the LCBS-W unit keeps the connected load cells awake. This is a power saving aid for the connected load cells, so they are not permanently powered up and using battery life when they do not need to be.

You can also select the display units in which the weight values will be sent to the cloud. If the weight units are set to pounds the temperature values will be displayed in Farenheit otherwise they will be displayed in Celcius

**Log Threshold** is the threshold of a data value above which data is sent to the cloud It is used to curtail the amount of data send for cloud storage. This threshold is a percentage of the Working Load Limit (WLL) value of the attached load cell. Hence if the WLL of a load cell is 250te and the Log Threshold is 0.1%, then the current data value must be 250te\*0.1% greater or less than the last value sent to the cloud. If a value of zero is specified, then every data value is sent to the cloud.

These times affect data logging and events via the cloud and SMS text as they also form the bounds when data is available from the load cell, thus these are the cloud and sms logging period.

If the threshold is  $0.1\%$  and the WLL is 250te then the data change will be  $250x0.1/100 > 0.25$ te data value item at interval 1 is 60.0te it is sent to the cloud for logging. data value item at interval 2 is 60.1te it is not sent to the cloud. data value item at interval 3 is 60.3te then the value is sent to the cloud for storage.

Jusqu'à 16 capteurs de charge peuvent être connectés à une unité LCBS-W. Les numéros de série des cellules de charge à connecter sont ajoutés dans l'écran 'Cellules de charge' de la page précédente. L'unité peut avoir la première cellule de charge comme la cellule de charge câblée ou un capteur 4-20mA ou une cellule de charge sans fil. Les 15 autres cellules de charge sont des cellules de charge sans fil. Entrer les numéros de série de chaque cellule de charge auxquels vous souhaitez vous connecter. Les saisies doivent être contigus, sans aucun espace.

**Log Interval** is the measurement interval at which data from the load cells is gathered and send to the cloud. Options of 1min, 5min, 15min and 30 mins are selectable. A value of zero disables cloud data logging.

Load Cell Power Up Period spécifie la période pendant laquelle l'unité LCBS-W maintient les capteurs de charge connectés. Il s'agit d'une aide à l'économie d'énergie pour les cellules de charge connectées, de sorte qu'elles ne sont pas alimentées en permanence et utilisent la durée de vie de la batterie lorsqu'elles n'ont pas besoin de l'être. Ces temps affectent l'enregistrement des données et les événements via le serveur - serveur - cloud et le texte SMS car ils forment également les limites lorsque les données sont disponibles à partir de la cellule de charge, il s'agit donc de la période de journalisation du serveur - serveur - cloud et des SMS.

Log Interval est l'intervalle de mesure à laquelle les données des cellules de charge sont collectées et envoyées vers le serveur cloud. Des options de 1min, 5min, 15min et 30 mins sont sélectionnables. La valeur zéro désactive l'enregistrement des données dans le serveur - cloud.

Log Threshold est le seuil d'une valeur de données au-dessus duquel les données sont envoyées vers le serveur - cloud. Il est utilisé pour réduire la quantité de données envoyées pour le stockage en serveur - cloud. Ce seuil est un pourcentage de la valeur de la limite de charge utile (C.M.U) du capteur de charge attaché. Par conséquent, si la C.M.U d'un capteur de charge est de 250te et que le seuil de log est de 0,1%, la valeur de données actuelle doit être supérieure ou inférieure de 250te\*0,1% à la dernière valeur envoyée au serveur - serveur - cloud. Si une valeur de zéro est spécifiée, chaque valeur de données est envoyée au serveur - cloud.

Donc, si - Le seuil est de 0,1% et la C.M.U est de 250te, puis le changement de données sera de 250x0.1/100 -> élément de valeur de données 0.25te à l'intervalle 1 est de 60.0te il est envoyé au serveur - cloud pour la journalisation. L'élément de valeur de données à l'intervalle 2 est 60.1TE il n'est pas envoyé au serveur - cloud. L'élément de valeur de données à l'intervalle 3 est 60.3TE, puis la valeur est envoyée au serveur - cloud pour le stockage.

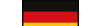

H

Vous pouvez également sélectionner les unités d'affichage dans lesquelles les valeurs de poids seront envoyées au serveur - cloud

et envoyées par SMS.

De plus, si les unités sont réglées sur des livres (lb), les lectures de température via SMS seront automatiquement réglées sur fahrenheit (sinon, elles seront en centigrade).

#### **NK Setting up the connected Load Cells**

An eine LCBS-W-Einheit können bis zu 16 Kraftmessdose angeschlossen werden. Die Seriennummern der anzuschließenden Kraftmessdose werden im Bildschirm "Kraftmessdose" auf der vorherigen Seite hinzugefügt. Das Gerät kann als erste Kraftmessdose die interne verkabelte Kraftmessdose oder einen 4-20-mA-Sensor oder eine drahtlose Kraftmessdose haben. Die restlichen 15 Kraftmessdose sind normale drahtlose Kraftmessdose. Geben Sie die Seriennummern der Kraftmessdose ein, mit denen Sie eine Verbindung herstellen möchten. Die Einträge müssen zusammenhängend und ohne Lücken sein.

Sie können auch die Anzeigeeinheiten auswählen, in denen die Gewichtswerte an die Cloud gesendet und per SMS-Text gesendet werden.Wenn die Einheiten auf Pfund (lbs) eingestellt sind, werden die Temperaturmesswerte per SMS-Text außerdem automatisch auf Fahrenheit eingestellt (andernfalls auf Celsius).

**Einschaltzeit der Kraftmessdose** legt den Zeitraum fest, in dem die LCBS-W-Einheit die angeschlossenen Kraftmessdose wachhält. Dies ist eine Energiesparhilfe für die angeschlossenen Kraftmessdose, sodass sie nicht ständig eingeschaltet sind und die Batterielebensdauer nutzen, wenn sie es nicht brauchen.

Diese Zeiten wirken sich auf die Datenprotokollierung und Ereignisse über die Cloud und den SMS-Text aus, da sie auch die Grenzen bilden, wenn Daten von der Kraftmessdose verfügbar sind, also der Cloud- und SMS-Protokollierungszeitraum.

**ProtokollIntervall ist das Messintervall**, in dem Daten von den Kraftmessdose gesammelt und an die Cloud gesendet werden. Optionen von 1 Minute, 5 Minuten, 15 Minuten und 30 Minuten sind wählbar. Ein Wert von Null deaktiviert die Cloud-Datenprotokollierung.

**Log-Schwellenwert ist der Schwellenwert** eines Datenwerts, oberhalb dessen Daten an die Cloud gesendet werden. Es wird verwendet, um die Datenmenge zu begrenzen, die für die Cloud-Speicherung gesendet wird. Dieser Schwellenwert ist ein Prozentsatz der Arbeitslastgrenze (WLL) der angeschlossenen Kraftmessdose. Wenn also die WLL einer Kraftmessdose 250 te und der Protokollschwellenwert 0,1 % beträgt, muss der aktuelle Datenwert 250 te\*0,1 % größer oder kleiner als der letzte an die Cloud gesendete Wert sein. Wenn ein Wert von Null angegeben wird, wird jeder Datenwert an die Cloud gesendet.

#### Also wenn -

Der Schwellenwert ist 0,1 % und die WLL ist 250 te, dann beträgt die Datenänderung 250 x 0,1/100 -> 0,25 te Datenwertelement bei Intervall 1 ist 60,0 te, es wird zur Protokollierung an die Cloud gesendet. Das Datenwertelement im Intervall 2 ist 60.1te, es wird nicht an die Cloud gesendet. Das Datenwertelement im Intervall 3 ist 60,3 te, dann wird der Wert zur Speicherung an die Cloud gesendet.

#### **Configuration des capteurs de charge connectés**

#### **Einrichten der angeschlossenen Kraftmessdose**

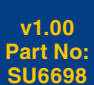

## **Connected Load Cells**

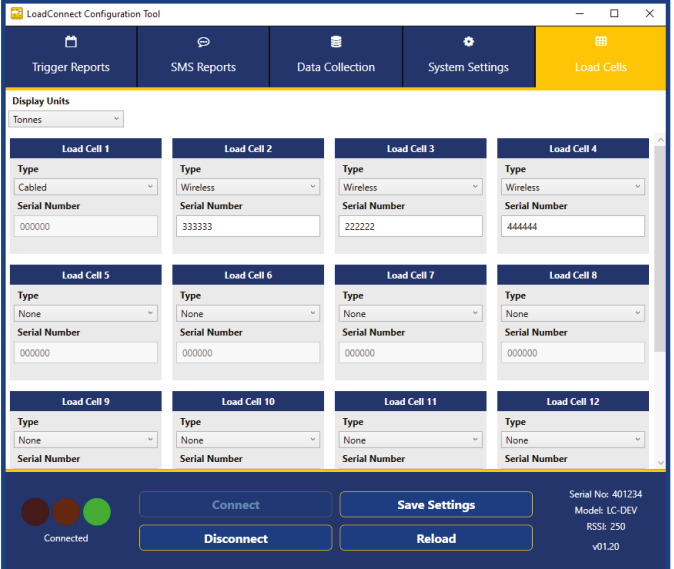

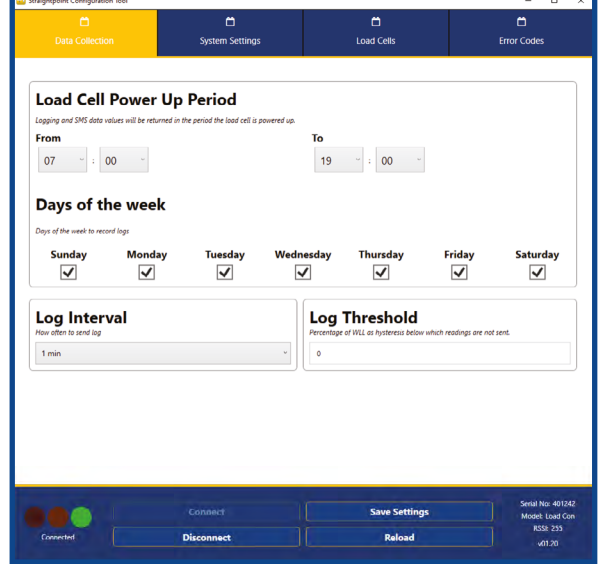

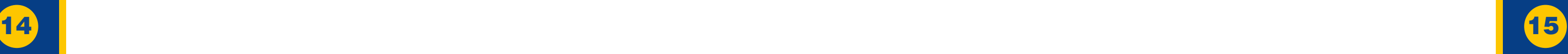

È inoltre possibile selezionare le unità di visualizzazione in cui i valori di peso verranno inviati al cloud e inviati tramite SMS. Inoltre, se le unità sono impostate su libbre (lbs), le letture della temperatura tramite SMS verranno automaticamente impostate su fahrenheit (altrimenti saranno in gradi centigradi)

È possibile collegare fino a 16 celle di carico a un'unità LCBS-W. I numeri di serie delle celle di carico da collegare vengono aggiunti nella schermata Celle di carico nella pagina precedente. L'unità può avere la prima cella di carico come cella di carico cablata interna, un sensore 4-20 mA o una cella di carico wireless. Le restanti 15 celle di carico sono normali celle di carico wireless. Inserire i numeri di serie di tutte le celle di carico che si desidera collegare. Le voci devono essere contigue senza lasciare spazi vuoti.

Questi tempi influenzano la registrazione dei dati e gli eventi tramite il cloud e il testo SMS in quanto costituiscono anche i limiti quando i dati sono disponibili dalla cella di carico, di conseguenza questi sono il periodo di registrazione del cloud e degli sms.

Periodo di accensione della cella di carico specifica il periodo in cui l'unità LCBS-W.mantiene attive le celle di carico collegate. Si tratta di un aiuto al risparmio energetico per le celle di carico collegate, in modo che non siano costantemente alimentate e utilizzino la durata della batteria quando non è necessario.

La soglia è 0,1% e il WLL è 250te, quindi la modifica dei dati sarà 250x0,1/100 -> 0,25te elemento valore dati all'intervallo 1 è 60,0te viene inviato al cloud per la registrazione.

Intervallo di Log è l'intervallo di misurazione in cui i dati dalle celle di carico vengono raccolti e inviati al cloud. È possibile selezionare le opzioni di 1 min, 5 min, 15 min e 30 min. Un valore pari a zero disabilita la registrazione dei dati nel cloud.

Soglia log è la soglia di un valore di dati al di sopra del quale i dati vengono inviati al cloud. Viene utilizzato per ridurre la quantità di dati inviati per l'archiviazione cloud.

Questa soglia è una percentuale del valore del limite di carico di lavoro (WLL) della cella di carico collegata. Quindi, se il WLL di una cella di carico è 250te e la soglia di log è 0,1%, il valore dei dati correnti deve essere 250te\* 0,1% maggiore o minore dell'ultimo valore inviato al cloud.

Se viene specificato un valore pari a zero, ogni valore di dati viene inviato al cloud.

#### Quindi se -

l'elemento del valore dei dati all'intervallo 2 è 60.1te non viene inviato al cloud. l'elemento del valore dei dati all'intervallo 3 è 60.3te quindi il valore viene inviato al cloud per l'archiviazione.

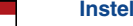

Op een LCBS-W kunnen maximaal 16 loadcellen worden aangesloten. De serienummers van de aan te sluiten loadcellen worden toegevoegd in het Loadcels-scherm op de vorige pagina. De unit kan de eerste loadcel hebben als interne bekabelde loadcel of een 4-20mA sensor of een draadloze loadcel. De overige 15

loadcellen zijn gewone draadloze loadcelen.

Voer de serienummers in van de loadcellen die u wilt aansluiten. De nummers moeten aaneengesloten zijn, zonder tussenruimte. U kunt ook de weergave-eenheden selecteren waarin de waarden naar de cloud worden gestuurd en via sms-tekst worden verzonden. Als de eenheden zijn ingesteld op pounds (lbs) worden de temperatuurmetingen via sms automatisch ingesteld op Fahrenheit (anders in graden Celsius).

**Loadcel power up** periode specificeert de periode waarin de LCBS-W-unit de aangesloten loadcellen wakker houdt. Dit is een energiebesparend hulpmiddel voor de aangesloten loadcellen, zodat deze niet permanent onder spanning staan en de batterij gebruiken wanneer dat niet nodig is. Deze tijden zijn van invloed op het loggen van gegevens en gebeurtenissen via de cloud en sms, aangezien zij ook de grenzen

vormen wanneer gegevens van de loadcel beschikbaar zijn.

- Si el elemento de valor de los datos en el intervalo 2 es de 60,1te, no se enviará a la nube.
- Si el elemento de valor de los datos en el intervalo 3 es de 60,3te, el valor se enviará a la nube para su almacenamiento.

**Log-interval** is het meetinterval waarmee de gegevens van de loadcellen worden verzameld en naar de cloud worden gestuurd. Opties van 1 min, 5 min, 15 min en 30 min zijn selecteerbaar. Een waarde van nul schakelt het loggen van cloudgegevens uit.

**Log-drempel** is de drempel van een gegevenswaarde waarboven gegevens naar de cloud worden gestuurd. Het wordt gebruikt om de hoeveelheid verzonden gegevens voor cloudopslag te beperken. Deze drempel is een percentage van de WLL-waarde (Working Load Limit) van de aangesloten loadcel. Dus als de WLL van een loadcel 250te is en de logdrempel 0,1%, dan moet de huidige gegevenswaarde 250te\*0,1% groter of kleiner zijn dan de laatst naar de cloud gezonden waarde. Als een waarde van nul wordt opgegeven, wordt elke gegevenswaarde naar de cloud gestuurd.

Dus:

Als de drempel 0,1% is, en de WLL is 250te, dan zal de gegevensverandering 250x0,1/100 -> 0,25te gegevenswaarde bij interval 1 is 60,0te het wordt verzonden naar de cloud voor logging. gegevenswaarde op interval 2 60,1te is, wordt het niet naar de cloud gestuurd. gegevenswaarde op interval 3 is 60,3te dan wordt de waarde naar de cloud gestuurd voor opslag.

Se pueden conectar hasta 16 celdas de carga a una unidad LCBS-W. Los números de serie de las celdas de carga que deben conectarse se añaden en la pantalla Celdas de carga de la página anterior.

La unidad puede tener la primera celda de carga como una celda de carga interna por cable o un sensor de 4-20 mA, o como una celda de carga inalámbrica. Las 15 celdas de carga restantes son celdas de carga inalámbricas normales. Introduzca los números de serie de las celdas de carga que desee conectar. La información introducida debe ser continua, sin dejar espacios en blanco.

También puede seleccionar las unidades de visualización que enviarán los valores de peso a la nube y a través de un mensaje de texto (SMS). Además, si las unidades se establecen en libras (lbs), las lecturas de temperatura mediante un mensaje de texto (SMS) se establecerán automáticamente en grados Fahrenheit (de lo contrario, estarán en grados centígrados).

**Período de encendido de la celda de carga** especifica el período en el que la unidad LCBS-W mantiene activas las celdas de carga conectadas. Se trata de una función que ayuda a las celdas de carga conectadas a ahorrar energía, por lo que no están permanentemente encendidas y consumiendo batería cuando no es necesario. Estos tiempos afectan al registro de datos y a los eventos a través de la nube y del mensaje de texto (SMS), ya que

también establecen los límites en los que los datos están disponibles desde la celda de carga, por lo que representan el período de registro en la nube y mediante un mensaje de texto (SMS).

**Intervalo de registro** es el intervalo de medición en el que se recopilan los datos de las celdas de carga y se envían a la nube. Se pueden seleccionar las opciones de 1 minuto, 5 minutos, 15 minutos y 30 minutos. Un valor de cero desactiva el registro de datos en la nube.

**Umbral de registro** es el umbral de un valor de datos por encima del cual los datos se envían a la nube. Se utiliza para reducir la cantidad de datos enviados para su almacenamiento en la nube.

Este umbral es un porcentaje del valor del límite de carga de trabajo (WLL) de la celda de carga conectada.

Por tanto, si el WLL de una celda de carga es de 250te y el umbral de registro es del 0,1 %, el valor de los datos actuales deberá ser 250te x 0,1 % mayor o menor que el último valor enviado a la nube. Si se especifica un valor de cero, todos los datos se enviarán a la nube.

#### Por tanto:

藏。

Si el umbral es del 0,1 % y el WLL es de 250te, el cambio de datos será 250 x 0,1/100 -> 0,25te. Si el elemento de valor de los datos en el intervalo 1 es de 60,0te, se enviará a la nube para su registro.

#### **Configuración de las celdas de carga conectadas**

#### **Configurare le celle Load connesse**

#### **Instellen van de loadcellen**

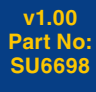

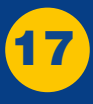

Itton on the router

Source Wi-Fi - Utiliser une application de téléphone mobile pour configurer le routeur.<br>Saisie manuelle - Entrer directement le SSID et le mot de passe du routeur Wifi.

## **Startup of the LCBS-W unit**

#### **Setting the WIFI SSID and Password**

The LCBS-W unit sends its load cell data to the cloud. In order to do this the unit must connected to a WiFi router. To connect to the WiFi router the unit needs the name of the router (SSID) and password. There are three methods of setting the SSID and password in the unit.

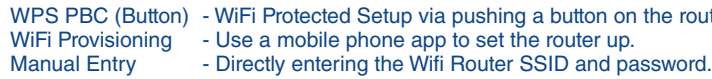

**Définition du SSID WIFI et du mot de passe**

L'unité LCBS-W envoie les données des cellules de charge au serveur - cloud. Pour ce faire, l'appareil doit être connecté à un routeur WiFi. Pour se connecter au routeur WiFi, l'appareil a besoin du nom du routeur (SSID) et du mot de passe. Il existe trois méthodes pour définir le SSID et le mot de passe dans l'unité.

WPS PBC (bouton) - Configuration WiFi en appuyant sur un bouton du routeur.<br>Source Wi-Fi - Utiliser une application de téléphone mobile pour configure

- Entrer directement le SSID et le mot de passe du routeur Wifi.
- 

WPS PBC (pulsante) - Configurazione protetta Wi-Fi premendo un pulsante sul router. Provisioning Wi-Fi - utilizza un'app per telefono cellulare per configurare il router.<br>
Inserimento pressure del router Wi-Fi - inserimento diretto dell'SSID e della password del router Wi-Fi - inserimento diretto dell'SSID e della password del router Wi-Fi.

**Einstellen der WLAN-SSID und des Passworts**

Die LCBS-W-Einheit sendet ihre Kraftmessdose Daten an die Cloud. Dazu muss das Gerät mit einem WLAN-Router verbunden sein. Zum Verbinden mit dem WLAN-Router benötigt das Gerät den Namen des Routers (SSID) und das Passwort. Es gibt drei Methoden zum Einstellen der SSID und des Passworts im Gerät.

WPS PBC (Button) - WLan Setup Schutz per Tastendruck am Router.<br>WLAN-Bereitstellung - Verwenden Sie eine Mobiltelefon-App, um den F WLAN-Bereitstellung - Verwenden Sie eine Mobiltelefon-App, um den Router einzurichten.<br>Manueller Eintrag - Wi-Fi Provisioning» (Aprovisionamiento Wi-Fi) - Wi-Fi Provisioning» (Aprovisionamiento Wi-Fi)

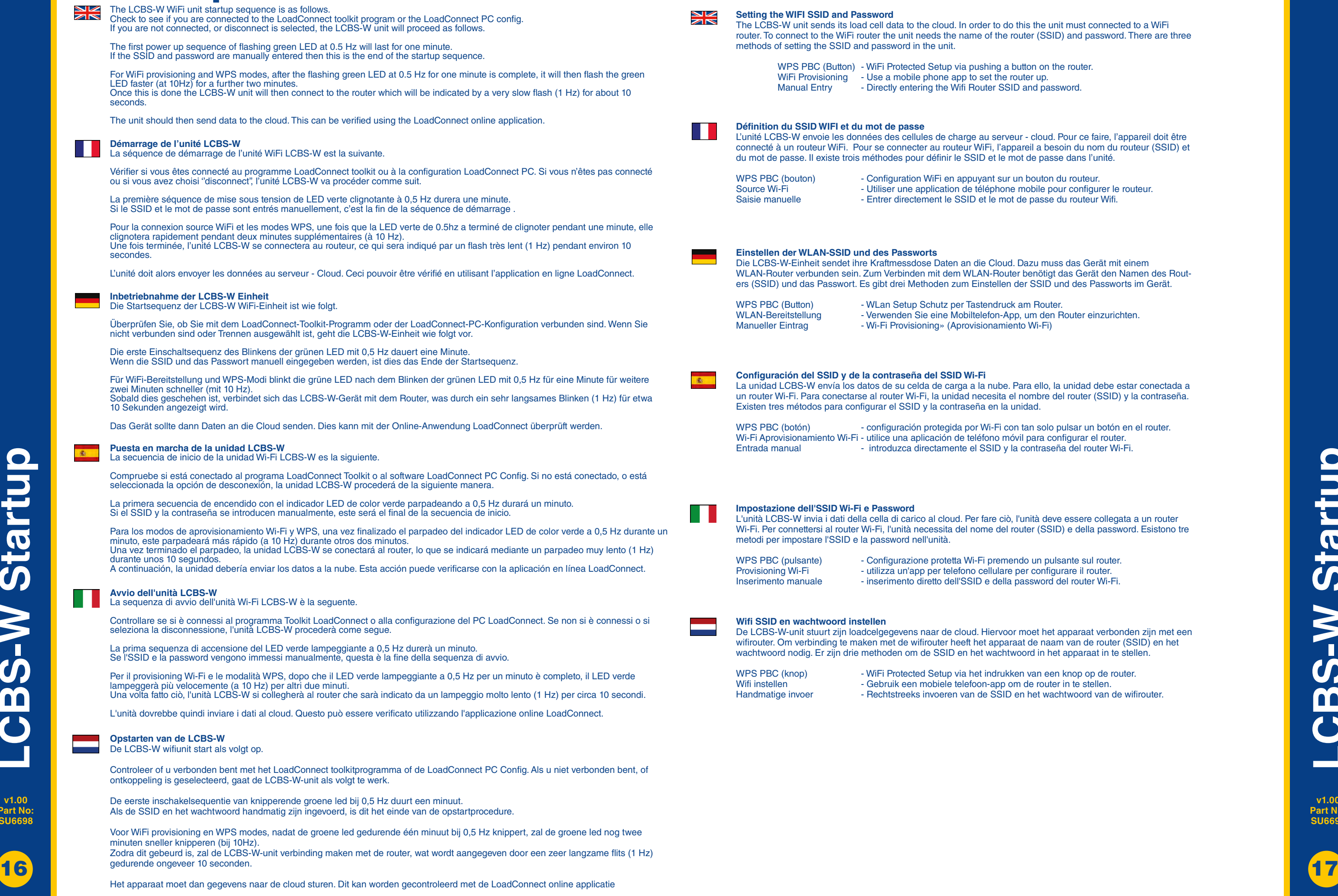

**Configuración del SSID y de la contraseña del SSID Wi-Fi** La unidad LCBS-W envía los datos de su celda de carga a la nube. Para ello, la unidad debe estar conectada a un router Wi-Fi. Para conectarse al router Wi-Fi, la unidad necesita el nombre del router (SSID) y la contraseña. Existen tres métodos para configurar el SSID y la contraseña en la unidad.

WPS PBC (botón) - configuración protegida por Wi-Fi con tan solo pulsar un botón en el router. Wi-Fi Aprovisionamiento Wi-Fi - utilice una aplicación de teléfono móvil para configurar el router.<br>Fortrada manual - introduzca directamente el SSID y la contraseña del router Wi-F - introduzca directamente el SSID y la contraseña del router Wi-Fi.

**Impostazione dell'SSID Wi-Fi e Password**

L'unità LCBS-W invia i dati della cella di carico al cloud. Per fare ciò, l'unità deve essere collegata a un router Wi-Fi. Per connettersi al router Wi-Fi, l'unità necessita del nome del router (SSID) e della password. Esistono tre metodi per impostare l'SSID e la password nell'unità.

**Wifi SSID en wachtwoord instellen**

De LCBS-W-unit stuurt zijn loadcelgegevens naar de cloud. Hiervoor moet het apparaat verbonden zijn met een wifirouter. Om verbinding te maken met de wifirouter heeft het apparaat de naam van de router (SSID) en het wachtwoord nodig. Er zijn drie methoden om de SSID en het wachtwoord in het apparaat in te stellen.

WPS PBC (knop) - WiFi Protected Setup via het indrukken van een knop op de router. Wifi instellen - Gebruik een mobiele telefoon-app om de router in te stellen.<br>Handmatige invoer - Rechtstreeks invoeren van de SSID en het wachtwoord van - Rechtstreeks invoeren van de SSID en het wachtwoord van de wifirouter.

**SUBS-W Startup** Startup  $\sum_{i=1}^{n}$ 

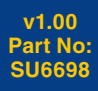

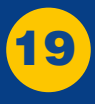

# **LCBS-W Startup CBS-W Startup**

## **WPS PBC (Button)**

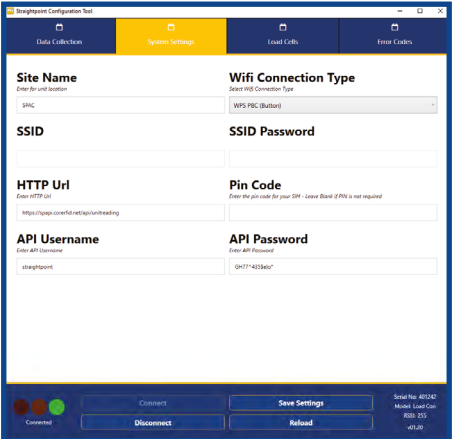

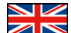

WiFi Protected Setup via pushing a button on the router.

This is perhaps the easiest method to set the LCBS-W unit WiFi name and password. No user knowledge of the router name and password is required. It does rely on physical access being available to the WiFi router and router supporting WPS mode.

Under System Settings select the WPS mode from the drop down Wifi Connection Type box leave the SSID and SSID Password fields blank.

After this is completed, select "Save Setting" and then "Disconnect"

The LCBS-W unit will then go into its power up sequence of the flashing green LED at 0.5 Hz for one minute.

It will then flash the green LED faster (10Hz) for two minutes.

During this fast flashing period the user must press the 'WPS' button for about a second on the WiFi Router.

Once complete, the LCBS-W unit should connect to the router which will be indicated by a very slow flash (1 Hz) for about 10 seconds.

The unit should then send data to the cloud. This can be verified using the LoadConnect online application.

#### **NO WPS PBC (bouton)**

Configuration WiFi en appuyant sur un bouton du routeur.

C'est peut-être la méthode la plus simple pour définir le nom et le mot de passe WiFi de l'unité LCBS-W. Aucune connaissance utilisateur du nom et du mot de passe du routeur n'est requise.

Wählen Sie unter Systemeinstellungen den WPS-Modus aus dem Dropdown-Feld WLAN-Verbindungstyp, lassen Sie die SSID und SSID-Kennwortfelder leer. Nachdem dies abgeschlossen ist, wählen Sie "Einstellung speichern" und dann "Verbindung trennen"

Il repose sur un accès physique disponible pour le routeur WiFi et le routeur prenant en charge le mode WPS.

Sous System Settings, sélectionner le mode WPS dans la liste déroulante Type de connexion Wifi, laisser les champs SSID et Mot de passe SSID vides.

Während dieser schnellen Blinkphase muss der Benutzer etwa eine Sekunde lang die "WPS"-Taste auf dem WLAN-Router drücken.

Une fois cette opération terminée, sélectionner "Save Setting" puis "Disconnect"

L'unité LCBS-W entrera ensuite dans sa séquence de mise sous tension de la LED verte clignotante à 0,5 Hz pendant une minute.

Il fera ensuite clignoter la LED verte plus rapidement (10Hz) pendant deux minutes. Pendant cette période de clignotement rapide, l'utilisateur doit appuyer sur le bouton « WPS » pendant environ une seconde

sur le routeur WiFi.

Une fois terminé, l'unité LCBS-W devrait se connecter au routeur qui sera indiqué par un flash très lent (1 Hz) pendant environ 10 secondes.

L'unité doit ensuite envoyer des données vers le serveur - cloud. Cela peut être vérifié à l'aide de l'application en ligne LoadConnect.

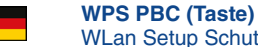

WLan Setup Schutz per Knopfdruck am Router.

Dies ist vielleicht die einfachste Methode, um den WLAN-Namen und das Passwort der LCBS-W-Einheit festzulegen. Es ist keine Benutzerkenntnis des Router Namens und -kennworts erforderlich. Es ist darauf angewiesen, dass der WLAN-Router und der Router, der den WPS-Modus unterstützt, physischen Zugriff haben.

Die LCBS-W-Einheit geht dann in die Einschaltsequenz der blinkenden grünen LED mit 0,5 Hz für eine Minute.

Danach blinkt die grüne LED zwei Minuten lang schneller (10 Hz).

Nach Abschluss sollte sich das LCBS-W-Gerät mit dem Router verbinden, was durch ein sehr langsames Blinken (1 Hz) für etwa 10 Sekunden angezeigt wird.

Das Gerät sollte dann Daten an die Cloud senden. Dies kann mit der Online-Anwendung LoadConnect überprüft werden.

**WPS PBC botón**

Configuración protegida por Wi-Fi con tan solo pulsar un botón en el router.

Este es quizás el método más sencillo para establecer el nombre y la contraseña Wi-Fi de la unidad LCBS-W. No es necesario que el usuario conozca el nombre y la contraseña del router. El sistema se basa en el acceso físico al router Wi-Fi y en la admisión por parte de este del modo WPS. En la sección Ajustes del sistema, seleccione la opción Modo WPS en el menú desplegable ipo de conexión Wi-Fi y deje en blanco los campos y Contraseña del SSID.

Una vez hecho esto, seleccione Guardar ajustes y, a continuación, haga clic en Desconectar. La unidad LCBS-W pasará a su secuencia de encendido con el indicador LED de color verde parpadeando a 0,5 Hz durante un minuto.

A continuación, el indicador LED de color verde parpadeará más rápido (10 Hz) durante dos minutos. Durante este período de parpadeo rápido, el usuario debe pulsar el botón durante aproximadamente un segundo en el router Wi-Fi.

Una vez terminado el parpadeo, la unidad LCBS-W debería conectarse al router, lo que se indicará mediante un parpadeo muy lento (1 Hz) durante unos 10 segundos.

A continuación, la unidad debería enviar los datos a la nube. Esta acción puede verificarse con la aplicación en línea LoadConnect.

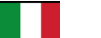

藏

**Scheda WPS (Pulsante)**

Impostazione Wi-Fi Protetto premendo un pulsante sul router.

Questo è forse il metodo più semplice per impostare il nome e la password Wi-Fi dell'unità LCBS-W. Non è richiesta alcuna conoscenza da parte dell'utente del nome e della password del router. Si basa sull'accesso fisico disponibile al router Wi-Fi e al router che supporta la modalità WPS.

In Impostazioni di sistema selezionare la modalità WPS dalla casella Tipo di connessione Wi-Fi a discesa lasciare vuoti i campi SSID e Password SSID.

Al termine, selezionare "Salva impostazioni" e quindi "Disconnetti"

L'unità LCBS-W inizierà quindi la sequenza di accensione del LED verde lampeggiante a 0,5 Hz per un minuto.

Quindi il LED verde lampeggerà più velocemente (10 Hz) per due minuti. Durante questo periodo di lampeggio veloce l'utente deve premere il pulsante "WPS" per circa un secondo sul Router Wi-Fi. Una volta completato, l'unità LCBS-W dovrebbe connettersi al router che sarà indicato da un lampeggio molto lento (1 Hz) per circa 10 secondi.

L'unità dovrebbe quindi inviare i dati al cloud. Questo può essere verificato utilizzando l'applicazione online LoadConnect.

**WPS PBC (knop)**

WiFi Protected Setup via een knop op de router.

Dit is wellicht de eenvoudigste methode om de wifinaam en het wachtwoord van het LCBS-W apparaat in te stellen. De gebruiker hoeft de naam en het wachtwoord van de router niet te kennen. Voorwaarde is wel dat er fysieke toegang is tot de wifirouter en dat de router de WPS-modus ondersteunt.

Selecteer onder Systeeminstellingen de WPS-modus in het uitklapvak wifiverbindingstype en laat de velden SSID en SSID-wachtwoord leeg.

Nadat dit is voltooid, selecteert u "Instelling opslaan" en vervolgens "Verbinding verbreken".

De LCBS-W-unit gaat dan over op de inschakelsequentie van de knipperende groene led bij 0,5 Hz gedurende één minuut.

De groene led knippert dan sneller (10Hz) gedurende twee minuten.

Tijdens deze snel knipperende periode moet de gebruiker ongeveer een seconde op de WPS-knop van de wifirouter drukken. Eenmaal voltooid, moet de LCBS-W-unit verbinding maken met de router, wat wordt aangegeven door een zeer langzame flits (1 Hz) gedurende ongeveer 10 seconden.

Het apparaat moet dan gegevens naar de cloud sturen. Dit kan worden gecontroleerd met de LoadConnect online applicatie.

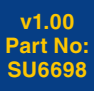

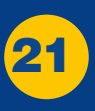

## **LCBS-W Startup** Startup CBS-W

## **WiFi Provisioning**

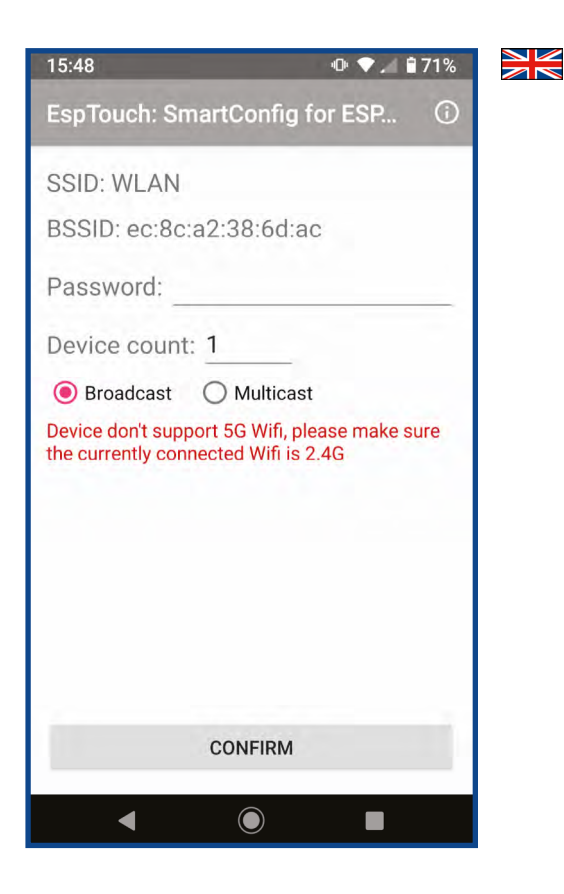

Use a mobile phone app to set up the router SSID and password. This method entails knowing the SSID name and password of the WiFi router that the LCBS-W is going to be connected to.

Download the "Espressif ESP Touch" app from the Play Store on your mobile phone.

Connect your mobile phone to the WiFi network you intend to connect the LCBS-W unit to.

Connect the LCBS-W unit to the PC based LoadConnect Toolkit program. Under 'System Settings > WiFi Connection Type' select the 'WiFi provisioning'; leave the SSID name and SSID Password fields blank.

Then select "Save Setting" followed by "Disconnect".

At this point it is advisable the open the "ESP Touch" application on your mobile. Check the SSID (in this case "WLAN") select the WiFi network, same as your phone, and connect your LCBS-W unit, enter the password of the WiFi router. This will be the same password as you used to connect your mobile phone to the WiFi.

The LoadConnect application will go into its power up sequence of the flashing green LED at 0.5 Hz for one minute.

It will then flash the green LED faster (10Hz) for two minutes. During this fast flashing period the user must select the confirm button on the ESP touch application, the WiFi router SSID and password will then be transferred to the LCBS-W unit.

Once complete, the LCBS-W should connect to the router which will be indicated by a very slow flash (1 Hz) for about 10 seconds.

Pendant cette période de clignotement rapide, l'utilisateur doit sélectionner le bouton 'confirm' sur l'application tactile ESP, le SSID et le mot de passe du routeur WiFi seront ensuite transférés à l'unité LCBS-W.

The LCBS-W unit will then send data to the cloud. This can be verified using the LoadConnect online application.

#### **Source WiFi**

Utiliser une application de téléphone mobile pour configurer le SSID et le mot de passe du routeur. Cette méthode implique de connaître le nom SSID et le mot de passe du routeur WiFi auquel le LCBS-W va être connecté.

Télécharger l'application « Espressif EspTouch » depuis le Play Store sur votre téléphone mobile. Connecter votre téléphone mobile au réseau WiFi auquel vous souhaitez connecter l'unité LCBS-W.

Verbinden Sie die LCBS-W-Einheit mit dem PC-basierten LoadConnect Toolkit-Programm.<br>Wählen Sie unter "Systemeinstellungen > WLAN-Verbindungstyp" die "WLAN-Bereitstellung" aus; Lassen Sie die Felder SSID-Name und SSID-Passw leer.

Wählen Sie dann "Einstellung speichern" gefolgt von "Trennen".

An dieser Stelle empfiehlt es sich, die Anwendung "ESP-Touch" auf Ihrem Handy zu öffnen.<br>Überprüfen Sie die SSID (in diesem Fall "WLAN"), wählen Sie das WLAN-Netzwerk aus, dasselbe wie Ihr Telefon, und verbinden Sie Ihr LC

Connecter l'unité LCBS-W au programme LoadConnect Toolkit installé sur votre PC . Sous 'Paramètres système > Type de connexion WiFi', sélectionnez le WiFi 'provisioning'; laisser les champs Nom SSID et Mot de passe SSID vides.

Sélectionner ensuite "Save Setting" suivi de "Disconnect".

À ce stade, il est conseillé d'ouvrir l'application « EspTouch » sur votre mobile. Vérifier le SSID (dans ce cas « WLAN »), sélectionner le réseau WiFi, identique à votre téléphone, et connecter votre unité LCBS-W, entrez le mot de passe du routeur WiFi. Ce sera le même mot de passe que celui que vous avez utilisé pour connecter votre téléphone portable au WiFi.

L'application LoadConnect entrera dans sa séquence de mise sous tension, la LED verte clignotante à 0,5 Hz pendant une minute.

Il fera ensuite clignoter la LED verte plus rapidement (10Hz) pendant deux minutes.

En este punto, se recomienda abrir la aplicación «ESP Touch» en su teléfono móvil. En costa para se los comprehensations de la misma que la red Wi-Fi, la misma que la de su teléfono, conecte su unidad LCBS-W e introduzca la contraseña del router Wi-Fi. Esta contraseña será la misma que la que utilizó par

Une fois terminé, le LCBS-W devrait se connecter au routeur qui sera indiqué par un flash très lent (1 Hz) pendant environ 10 secondes.

L'unité LCBS-W enverra ensuite des données vers le serveur - cloud. Cela peut être vérifié à l'aide de l'application en ligne LoadConnect.

**WLAN-Bereitstellung**<br>Verwenden Sie eine Handy-App, um die Router-SSID und das Passwort einzurichten.<br>Bei dieser Methode müssen Sie den SSID-Namen und das Passwort des WLAN-Routers kennen, mit dem das LCBS-W verbunden werd

Laden Sie die App "Espressif ESP Touch" aus dem Play Store auf Ihr Mobiltelefon herunter. Verbinden Sie Ihr Mobiltelefon mit dem WLAN-Netzwerk, mit<br>dem Sie die LCBS-W-Einheit verbinden möchten.

A questo punto è consigliabile aprire l'applicazione "ESP Touch" sul proprio cellulare.<br>Controllare l'SSID (in questo caso "WLAN") selezionare la rete Wi-Fi, come proprio telefono, e connettere la propria unità LCBS-W, ins del router Wi-Fi. Questa sarà la stessa password usata per connettere il proprio cellulare al Wi-Fi. L'applicazione LoadConnect entrerà nella sua sequenza di accensione del LED verde lampeggiante a

Die LoadConnect-Anwendung geht in ihre Einschaltsequenz der blinkenden grünen LED um 0,5 Hz für eine Minute.

EsDanach blinkt die grüne LED zwei Minuten lang schneller (10 Hz).

Während dieser schnellen Blinkphase muss der Benutzer die Bestätigungstaste in der ESP-Touch-Anwendung auswählen, die WLAN-Router-SSID und<br>das Passwort werden dann an die LCBS-W-Einheit übertragen.

De LoadConnect-toepassing gaat naar de opstartprocedure van de knipperende groene led op 0.5 Hz gedurende één minuu

Nach Abschluss sollte sich das LCBS-W mit dem Router verbinden, was durch ein sehr langsames angezeigt wirdblinken (1 Hz) für etwa 10 Sekunden. Die LCBS-W-Einheit sendet dann Daten an die Cloud. Dies kann mit der Online-Anwendung LoadConnect überprüft werden.

Eenmaal voltooid moet de LCBS-W verbinding maken met de router, wat wordt aangegeven door een zeer langzame flits (1 Hz) gedurende ongeveer 10 seconden.

De LCBS-W-unit stuurt dan gegevens naar de cloud. Dit kan worden gecontroleerd met de LoadConnect online applicatie.

#### **Aprovisionamiento Wi-Fi**

Utilice una aplicación de teléfono móvil para configurar el SSID y la contraseña del router. Este método implica conocer el nombre del SSID y la contraseña del router Wi-Fi al que se va a conectar la unidad LCBS-W.

Descargue la aplicación «Espressif ESP Touch» de Play Store en su teléfono móvil. Conecte su teléfono móvil a la red Wi-Fi a la que desea conectar la<br>unidad LCBS-W.

Conecte la unidad LCBS-W al programa LoadConnect Toolkit basado en un PC. En la sección Ajustes del sistema > Tipo de conexión Wi-Fi, seleccione la opción Aprovisionamiento Wi-Fi y deje en blanco los campos Nombre del SSID y «SSID Password» (Contraseña del SSID).

A continuación, seleccione «Save Settings» (Guardar ajustes) y, después, haga clic en «Disconnect» (Desconectar).

La aplicación LoadConnect pasará a su secuencia de encendido con el indicador LED de color verde parpadeando a 0,5 Hz durante un minuto.

A continuación, el indicador LED de color verde parpadeará más rápido (10 Hz) durante dos minutos.

Durante este período de parpadeo rápido, el usuario debe seleccionar el botón de confirmación en la aplicación «ESP Touch». El SSID y la contraseña del router Wi-Fi se transferirán a la unidad LCBS-W.

Una vez terminado el parpadeo, la unidad LCBS-W debería conectarse al router, lo que se indicará mediante un parpadeo muy lento (1 Hz) durante unos 10 segundos.

A continuación, la unidad LCBS-W enviará los datos a la nube. Esta acción puede verificarse con la aplicación en línea LoadConnect.

#### **Provisioning Wi-Fi**

Utilizzare un'app per telefono cellulare per impostare l'SSID e la password del router. Questo metodo comporta la conoscenza del nome SSID e della password del router Wi-Fi a cui verrà connesso LCBS-W.

Scaricare l'app "Espressif ESP Touch" dal Play Store sul cellulare. Collegare il telefono cellulare alla rete Wi-Fi a cui si intende connettere l'unità LCBS-W.

Collegare l'unità LCBS-W al programma LoadConnect Toolkit basato su PC. In "Impostazioni di sistema > Tipo di connessione Wi-Fi" selezionare "Provisioning Wi-Fi"; lasciare vuoti i campi Nome SSID e Password SSID.

Quindi selezionare "Salva impostazioni" seguito da "Disconnetti".

0,5 Hz per un minuto.

Quindi il LED verde lampeggerà più velocemente (10 Hz) per due minuti.

Durante questo periodo di lampeggio veloce l'utente deve selezionare il pulsante di conferma sull'applicazione ESP touch, l'SSID e la password del router Wi-Fi verranno quindi trasferiti all'unità LCBS-W.

Una volta completato, l'LCBS-W dovrebbe connettersi al router che sarà indicato da un lampeggio molto lento (1 Hz) per circa 10 secondi. L'unità LCBS-W invierà quindi i dati al cloud. Questo può essere verificato utilizzando l'applicazione online LoadConnect.

**Wifi instellen**

Gebruik een app voor mobiele telefoons om de SSID en het wachtwoord van de router in te stellen. Deze methode houdt in dat u de SSID-naam en het wachtwoord kent van de wifirouter waarmee de LCBS-W wordt verbonden. Download de app "Espressif ESP Touch" uit de Play Store op uw mobiele telefoon. Verbind uw mobiele telefoon met het wifinetwerk waarmee u de

LCBS-W wilt verbinden.

Sluit de LCBS-W-unit aan op het PC gebaseerde LoadConnect toolkitprogramma. Onder "Systeeminstellingen > wifiverbindingstype" selecteert u "Wifi instellen"; laat de velden SSID-naam en SSID-wachtwoord leeg.

Selecteer vervolgens "Bewaar instelling" gevolgd door "Verbreek verbinding".

Op dit punt is het raadzaam de applicatie "ESP Touch" op uw mobiele telefoon te openen.<br>Controleer de SSID (in dit geval "WLAN") selecteer het wifinetwerk, hetzelfde als uw telefoon, en verbind uw LCBS-W-unit, voer het wac

De groene led knippert dan sneller (10Hz) gedurende twee minuten.

Tijdens deze periode van snel knipperen moet de gebruiker de bevestigingsknop op de ESP touch-applicatie selecteren; de SSID en het wachtwoord van de wifirouter worden dan naar de LCBS-W-unit verzonden.

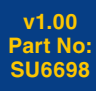

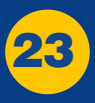

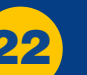

**Part No:**

# **LCBS-W Startup CBS-W Startup**

## **Manual Entry**

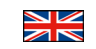

Directly entering the WiFi Router SSID and password in the edit fields.

If the SSID and password of the WiFi are known before the LCBS-W unit is taken to site, they can be directly entered using the Windows LoadConnect toolkit program.

- Connect the LCBS-W unit to the PC based LoadConnect toolkit program.
- Under 'System Settings > WiFi Connection Type' select the 'Manual Entry' method.
- The SSID and SSID Password fields then need to be populated with the SSID and password from the router.
- Then select "Save Setting" followed by "Disconnect".
- When the LCBS-W is powered up on site it will go into its power up sequence of the flashing green LED at 0.5 Hz for one minute.
- After this the LCBS-W unit will connect to the WiFi router and begin sending data to the cloud.

This can be verified using the LoadConnect online application.

#### **LoadConnect Online Application**

To access the cloud data, connect via a web browser at: http://loadconnect.corerfid.net/

#### **USB Diagnostic Cable**

If requested, a USB diagnostic cable may need to be connected from the LCBS-W unit to a PC/Laptop, along with a terminal emulation program such as Terraterm (an open source of this program is available from https://osdn.net/projects/ttssh2/ releases/). Logs can then be sent to Crosby Straightpoint. The USB cable is unlikely to require a driver for Windows 10 but is available on request or from FTDI.

#### **Saisie manuelle**

Entrer directement le SSID et le mot de passe du routeur WiFi dans les champs.

Si le SSID et le mot de passe du WiFi sont connus avant que l'unité LCBS-W ne soit amenée sur le site, ils peuvent être saisis directement à l'aide du programme Windows LoadConnect toolkit.

- Connecter l'unité LCBS-W au programme de boîte à outils LoadConnect installé sur le PC .
- Sous 'System Settings > Type de connexion WiFi', sélectionner la méthode 'Manual Entry' .
- Les champs SSID et SSID Password doivent ensuite être remplis avec le SSID et le mot de passe du routeur.
- Sélectionner ensuite "Save Setting" suivi de "Disconnect".
- Lorsque le LCBS-W est mis sous tension sur site, il passe dans sa séquence de mise sous tension de la LED verte clignotante à 0,5 Hz pendant une minute.
- Après, l'unité LCBS-W se connectera au routeur WiFi et commencera à envoyer des données vers le serveur cloud.

Cela peut être vérifié à l'aide de l'application en ligne LoadConnect.

#### **Application en ligne LoadConnect**

Si se conocen el SSID y la contraseña de la red Wi-Fi antes de llevar la unidad LCBS-W al sitio, se pueden introducir directamente con el programa LoadConnect Toolkit de Windows.

Pour accéder aux données cloud, connectez-vous via un navigateur Web à l'adresse: http://loadconnect.corerfid.net/

#### **Câble de diagnostic USB**

Sur demande, un câble USB de dysfonctionnement peut être nécessaire. Si demandé, ce câble USB de dysfonctionnement doit être connecté à un PC / ordinateur portable et à un programme d'émulation de terminal tel que le logiciel Tera Term.

Ouvrer la source disponible sur : https://osdn.net/projects/ttssh2/releases/

Les journaux peuvent ensuite être envoyés à Crosby Straightpoint. Il est peu probable que le câble USB nécessite un pilote pour Windows 10, mais il est disponible sur demande ou auprès de FTDI.

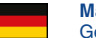

#### **Manueller Eintrag**

Geben Sie die SSID und das Passwort des WLAN-Routers direkt in die Bearbeitungsfelder ein. Wenn die SSID und das WLAN-Passwort bekannt sind, bevor die LCBS-W-Einheit zum Einsatzort gebracht wird, können sie direkt mit dem Windows LoadConnect-Toolkit-Programm eingegeben werden.

- Verbinden Sie die LCBS-W-Einheit mit dem PC-basierten LoadConnect-Toolkit-Programm.
- Wählen Sie unter "Systemeinstellungen > WLAN-Verbindungstyp" die Methode "Manuelle Eingabe".
- Die Felder SSID und SSID-Passwort müssen dann mit der SSID und dem Passwort vom Router ausgefüllt werden.
- Wählen Sie dann "Einstellung speichern" gefolgt von "Trennen".
- Wenn das LCBS-W vor Ort eingeschaltet wird, geht es für eine Minute in die Einschaltsequenz der blinkenden grünen LED mit 0,5 Hz.

Danach verbindet sich die LCBS-W-Einheit mit dem WLAN-Router und beginnt mit dem Senden von Daten an die Cloud. Dies kann mit der Online-Anwendung LoadConnect überprüft werden.

#### **LoadConnect Online-Anwendung**

Um auf die Cloud-Daten zuzugreifen, verbinden Sie sich über einen Webbrowser unter:http://loadconnect.corrfid.net/

#### **USB-Diagnosekabel**

Falls erforderlich, muss möglicherweise ein USB-Diagnosekabel von der LCBS-W-Einheit an einen PC/Laptop angeschlossen werden, zusammen mit einem Terminalemulationsprogramm wie Terraterm (eine Open Source dieses Programms ist unter https://osdn.net verfügbar /projects/ttssh2/ releases/). Protokolle können dann an Crosby Straightpoint gesendet werden. Das USB-Kabel benötigt wahrscheinlich keinen Treiber für Windows 10, ist aber auf Anfrage oder bei FTDI erhältlich.

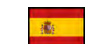

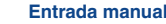

Introduzca directamente el SSID y la contraseña del router Wi-Fi en los campos de edición.

- Conecte la unidad LCBS-W al programa LoadConnect Toolkit basado en un PC.
- En la sección Ajustes del sistema Tipo de conexión Wi-Fi, seleccione el método Entrada manual.
- Los campos «SSID» y Contraseña del SSID deben rellenarse con el SSID y la contraseña del router.
- A continuación, seleccione Guardar ajustes y, después, haga clic en Desconectar. • Cuando la unidad LCBS-W se encienda en el sitio, pasará a su secuencia de encendido con el indicador LED de color verde parpadeando a 0,5 Hz durante un minuto.

Una vez hecho esto, la unidad LCBS-W se conectará al router Wi-Fi y empezará a enviar datos a la nube. Esta acción puede verificarse con la aplicación en línea LoadConnect.

#### **Aplicación en línea LoadConnect**

Para acceder a los datos en la nube, conéctese a través de un navegador web disponible en esta página: http://loadconnect.corerfid.net/

#### **Cable de diagnóstico USB**

Si se solicita, puede ser necesario conectar un cable de diagnóstico USB de la unidad LCBS-W a un PC/ordenador portátil, junto con un programa de emulación de terminal como, por ejemplo, Terraterm (un código abierto de este programa está disponible en esta página: https://osdn.net/projects/ ttssh2/releases/). A continuación, los registros pueden enviarse a Crosby Straightpoint. Es poco probable que el cable USB requiera un controlador para Windows 10, pero está disponible previa solicitud o en FTDI.

#### **Inserimento manuale**

Immettendo direttamente l'SSID e la password del router Wi-Fi nei campi di modifica.

Se l'SSID e la password del Wi-Fi sono noti prima che l'unità LCBS-W venga portata sul sito, possono essere immessi direttamente utilizzando il programma toolkit Windows LoadConnect.

- Collegare l'unità LCBS-W al programma Toolkit LoadConnect basato su PC.
- In "Impostazioni di sistema > Tipo di connessione Wi-Fi" selezionare il metodo "Inserimento manuale".
- I campi SSID e Password SSID devono quindi essere compilati con l'SSID e la password dal router.
- Quindi selezionare "Salva impostazioni" seguito da "Disconnetti".
- Quando l'LCBS-W viene acceso sul posto, entrerà nella sequenza di accensione del LED verde lampeggiante a 0,5 Hz per un minuto.

Successivamente l'unità LCBS-W si collegherà al router Wi-Fi e inizierà a inviare i dati al cloud. Questo può essere verificato utilizzando l'applicazione online LoadConnect.

#### **Applicazione online LoadConnect**

Per accedere ai dati cloud, connettersi tramite un browser web a: http://loadconnect.corerfid.net/

#### Cavo diagnostica USB

Se richiesto, potrebbe essere necessario collegare un cavo diagnostico USB dall'unità LCBS-W a un PC/Laptop, insieme a un programma di emulazione terminale come Terraterm (una fonte aperta di questo programma è disponibile su https://osdn.net /projects/ttssh2/releases/). I registri possono quindi essere inviati a Crosby Straightpoint. È improbabile che il cavo USB richieda un driver per Windows 10, ma è disponibile su richiesta o da FTDI.

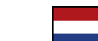

#### **Handmatige invoer**

Directe invoer van de wifirouter SSID en wachtwoord in de bewerkingsvelden.

Als de SSID en het wachtwoord van het wifinetwerk bekend zijn voordat de LCBS-W-unit naar de site wordt gebracht, kunnen deze direct worden ingevoerd met behulp van het Windows LoadConnect toolkitprogramma.

- Sluit de LCBS-W-unit aan op het pc-gebaseerde LoadConnect toolkitprogramma.
- Selecteer onder "Systeeminstellingen > wifiverbindingstype" de methode "Handmatig invoeren".
- De velden SSID en SSID-wachtwoord moeten dan worden ingevuld met de SSID en het wachtwoord van de router.
- Selecteer vervolgens "Bewaar instelling" gevolgd door "Verbreek verbinding". • Wanneer de LCBS-W ter plaatse wordt ingeschakeld, zal hij gedurende één minuut de groene led met 0,5 Hz laten knipperen.

Hierna maakt de LCBS-W-unit verbinding met de wifirouter en begint gegevens naar de cloud te sturen. Dit kan worden gecontroleerd met de Load-Connect online applicatie.

#### **LoadConnect online toepassing**

Om toegang te krijgen tot de cloudgegevens, maakt u verbinding via een webbrowser op: http://loadconnect.corerfid.net/

#### **USB diagnosekabel**

**22** FTDI verkrijgbaar. Op verzoek kan het nodig zijn een USB-diagnosekabel aan te sluiten van het LCBS-W apparaat op een pc/laptop, samen met een terminalemulatieprogramma zoals Terraterm (een open source van dit programma is beschikbaar op https://osdn.net/projects/ttssh2/releases/). De logs kunnen dan naar Crosby Straightpoint worden gestuurd. De USB-kabel vereist waarschijnlijk geen stuurprogramma voor Windows 10, maar is op aanvraag of bij FTDI verkrijgbaar.

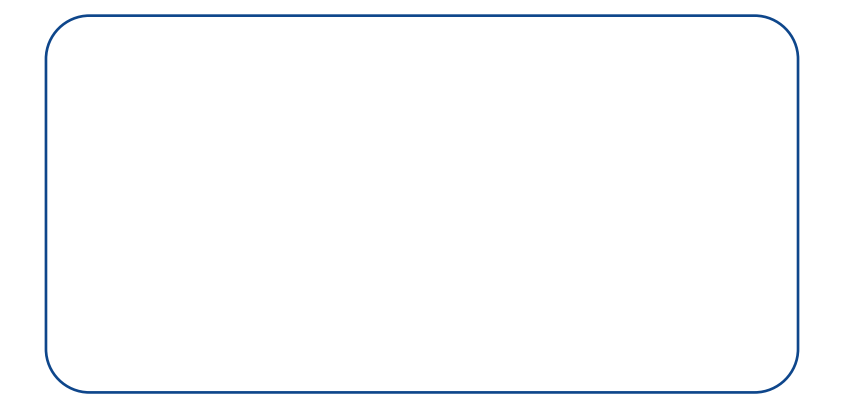

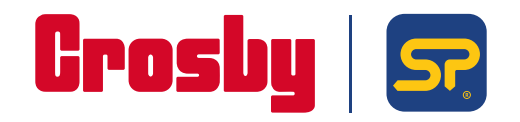

**Crosby Straightpoint** 123 Proxima Park, Houghton Avenue, Waterlooville, Hampshire, PO9 3DU, UK · Tel: +44 (0)2392 484491 2801 Dawson Road, Tulsa, OK 74110 · USA · Tel: +1 (918) 834-4611